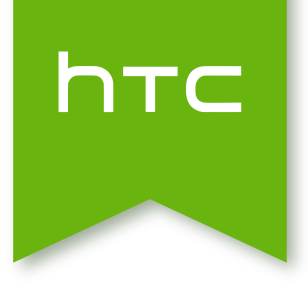

# **HTC** Desire 310 dual sim

Расширенное руководство пользователя

# **Содержание**

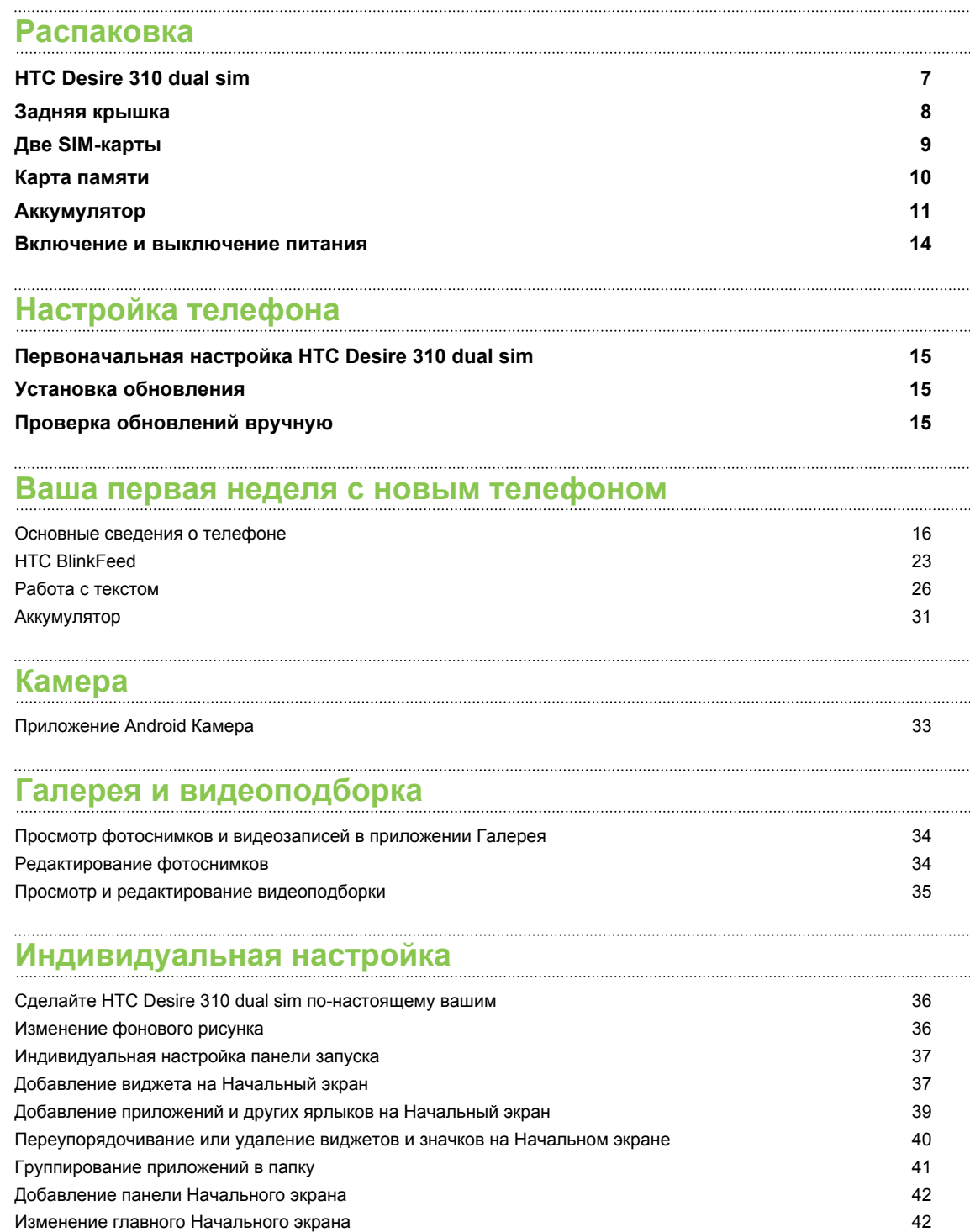

[Добавление виджета на экран блокировки](#page-41-0) 42

## **[Телефонные вызовы](#page-42-0)**

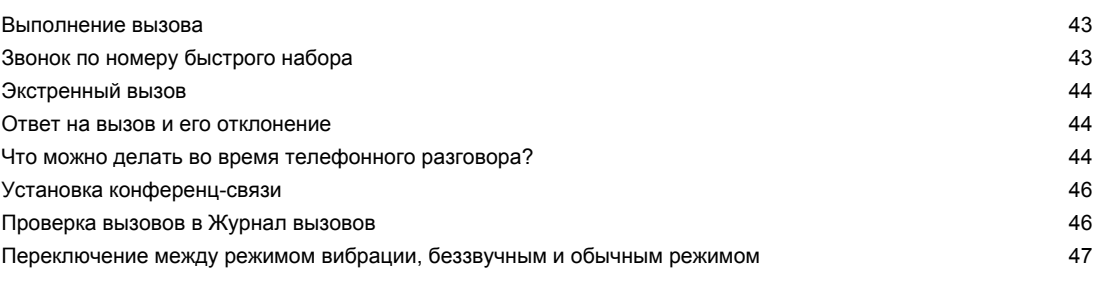

## **[Сообщения](#page-47-0)**

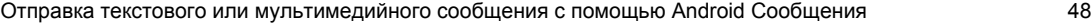

# **[Контакты](#page-48-0)**

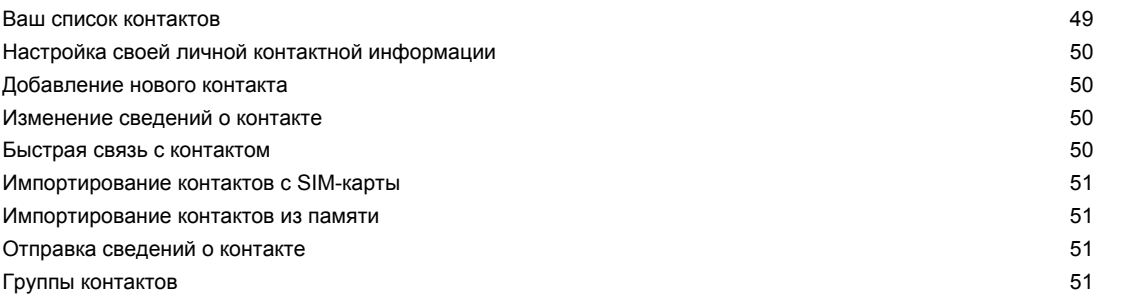

# **[Поиск и веб-браузер](#page-52-0)**

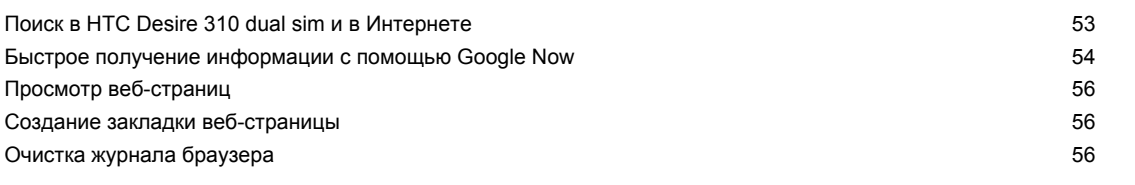

## **[Электронная почта](#page-56-0)**

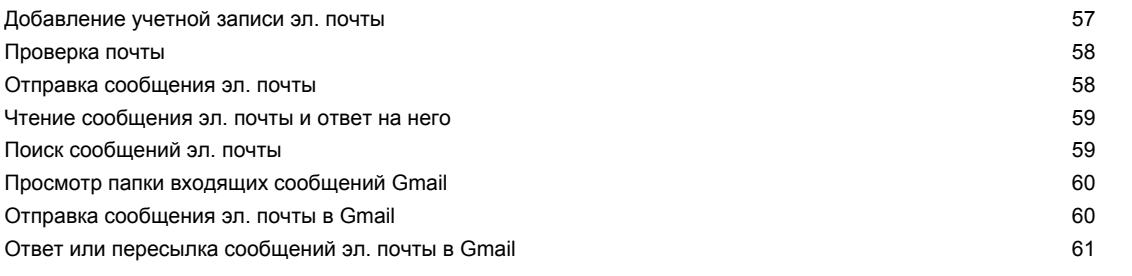

#### ............................ **[Музыка](#page-61-0)**

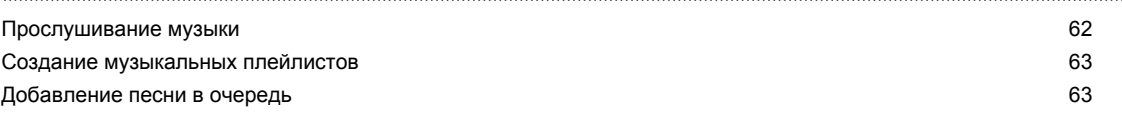

## **[Путешествия и карты](#page-63-0)**

[Включение и отключение служб определения местоположения](#page-63-0) 64

#### **Содержание**

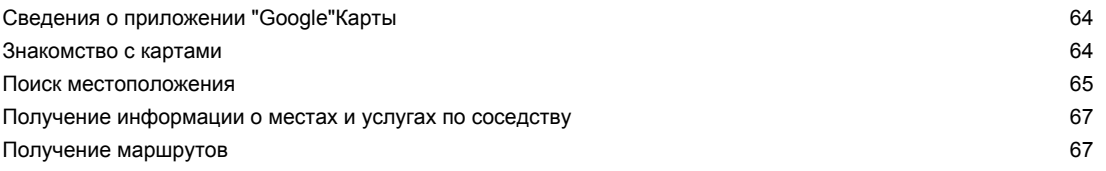

# **[Google Play и другие приложения](#page-68-0)**

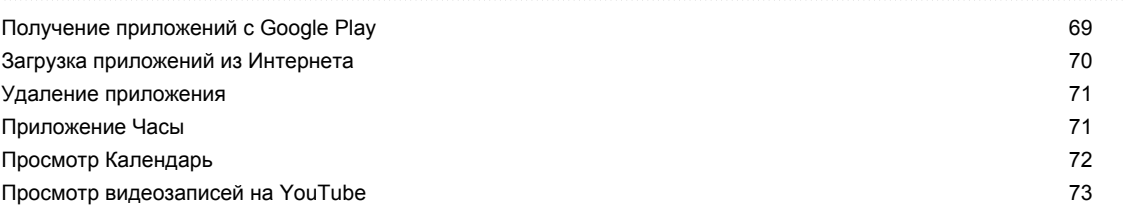

# **[Подключение к Интернету](#page-74-0)**

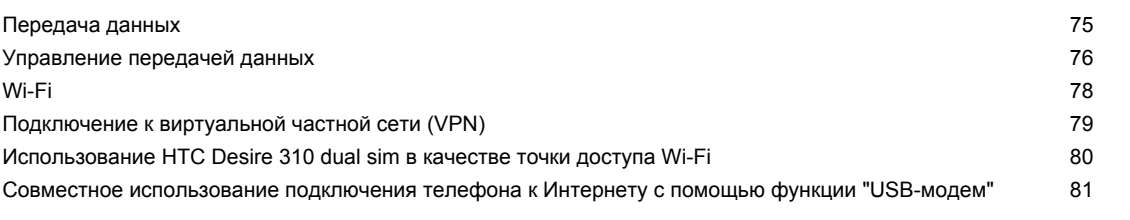

### **[Bluetooth](#page-81-0)**

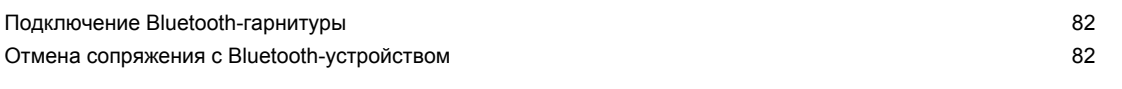

### **[Память](#page-82-0)**

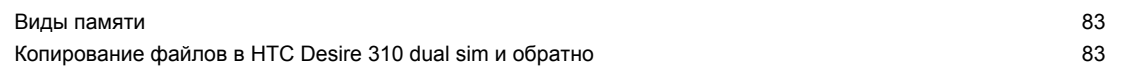

# **[Резервное копирование и сброс](#page-83-0)**

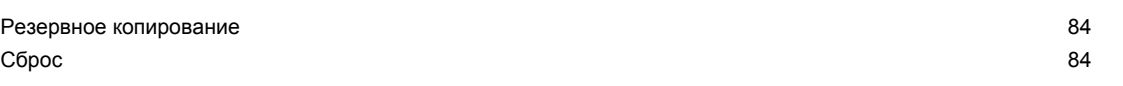

# **[Настройки и безопасность](#page-85-0)**

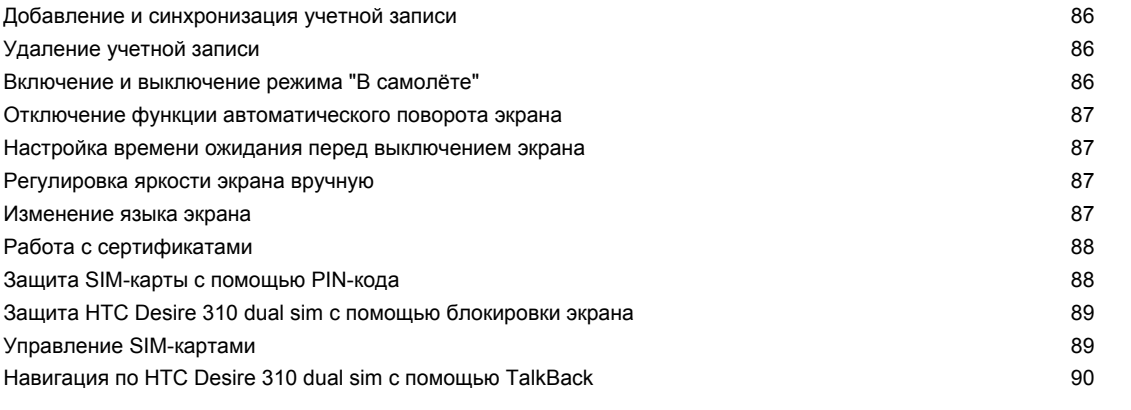

# **[Товарные знаки и авторские права](#page-92-0)**

5 Содержание

**[Указатель](#page-93-0)**

# **Условные обозначения, используемые в данном руководстве**

В данном руководстве пользователя мы используем следующие символы для обозначения полезной и важной информации.

Это — примечание. В примечаниях часто дается дополнительная информация, например о том, что произойдет, если вы решите выполнить или не выполнить определенное действие. Кроме того, в примечаниях представлена информация, которая может быть применима лишь к некоторым ситуациям.

 $\bigtriangledown$ 

Это — совет. В советах описываются альтернативные способы выполнения конкретного этапа или процедуры либо приводится информация о параметрах, которые могут оказаться для вас полезными.

 $\overline{P}$ Это обозначает важную информацию, которая вам необходима для выполнения определенной задачи или для достижения надлежащей работы той или иной функции.

Этот значок обозначает информацию по мерам предосторожности, то есть информацию, которую необходимо принять к сведению, чтобы предотвратить возникновение возможных проблем.

# <span id="page-6-0"></span>**Распаковка**

# **HTC Desire 310 dual sim**

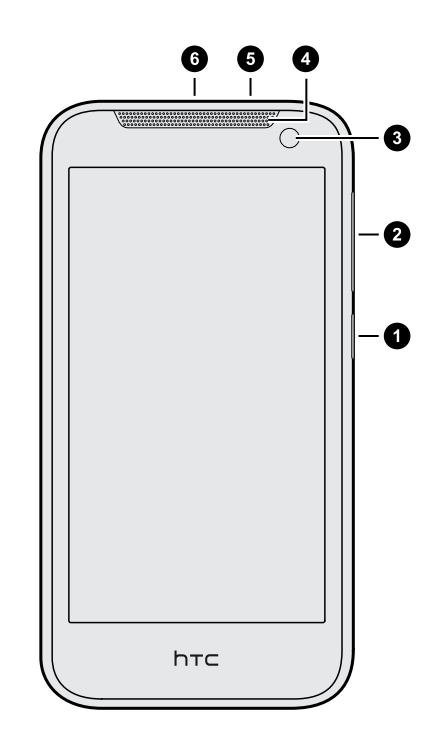

- **1.** ПИТАНИЕ
- **2.** Регуляторы громкости
- **3.** Фронтальная камера
- **4.** Динамик телефона
- **5.** Гнездо для гарнитуры (3,5 мм)
- **6.** Разъем USB

# <span id="page-7-0"></span>**Задняя крышка**

### **Снятие задней крышки**

- **1.** Крепко держите HTC Desire 310 dual sim лицевой стороной вниз.
- **2.** Пальцем откройте заднюю крышку через небольшое отверстие в нижней части HTC Desire 310 dual sim.

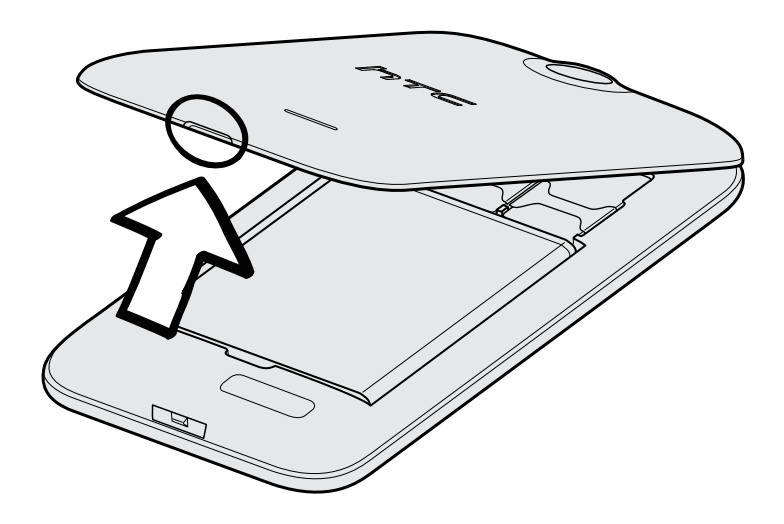

**Установка задней крышки на место**

- **1.** Совместите заднюю крышку с верхней частью HTC Desire 310 dual sim.
- **2.** Прижмите заднюю крышку по бокам и в нижней части, чтобы она встала на место.

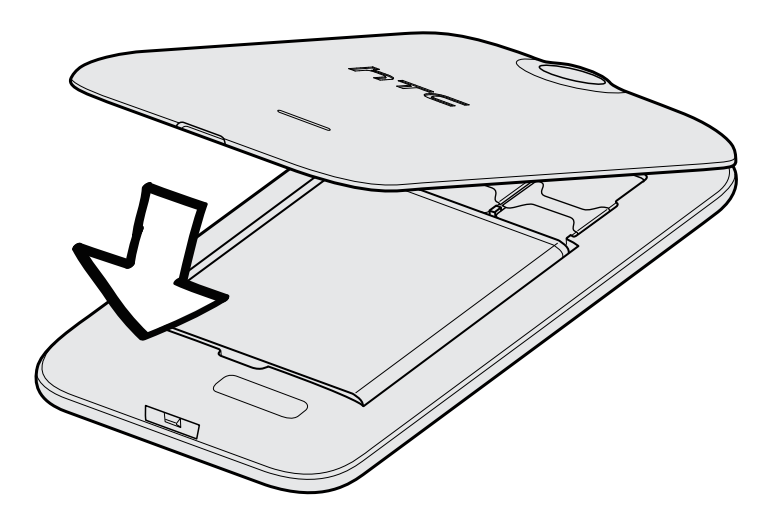

Фиксация задней крышки на месте подтверждается щелчком.

# <span id="page-8-0"></span>**Две SIM-карты**

В HTC Desire 310 dual sim имеется два слота для SIM-карт.

Слот 1 поддерживает сети WCDMA и GSM. Слот 2 поддерживает сеть GSM.

### **Установка SIM-карт**

SIM-карта меньшего размера (например, microSIM-карта с адаптером или F модифицированная SIM-карта) может не вставиться надлежащим образом или повредить слот карты.

- **1.** Снимите заднюю крышку.
- **2.** Вставьте SIM-карту в любое из двух гнезд SIM-карты, как показано на рисунке. Если у вас есть еще одна SIM-карта, вставьте ее в другой слот.

При установке позолоченные контакты SIM-карты должны быть направлены вниз.

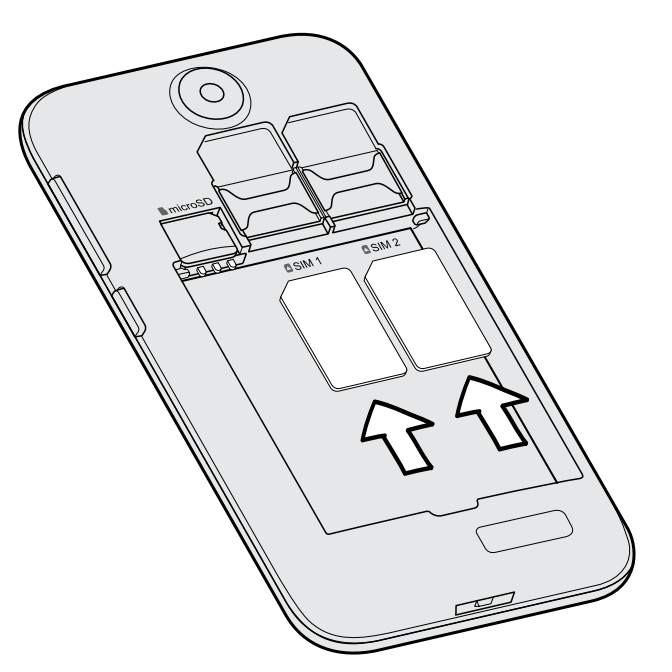

### **Извлечение SIM-карт**

F Обязательно выключайте HTC Desire 310 dual sim перед извлечением SIM-карт.

- **1.** Снимите заднюю крышку.
- **2.** Извлеките аккумулятор.
- **3.** Выдвиньте SIM-карты из слотов.

. . . . . . . .

# <span id="page-9-0"></span>**Карта памяти**

Используйте карту памяти для хранения фотоснимков, видеозаписей и музыки.

# **Установка карты памяти**

- **1.** Снимите заднюю крышку.
- **2.** Перед установкой карты microSD™ обязательно извлеките аккумулятор.
- **3.** Вставьте карту microSD в слот для карты памяти позолоченными контактами вниз и нажмите на нее до упора.

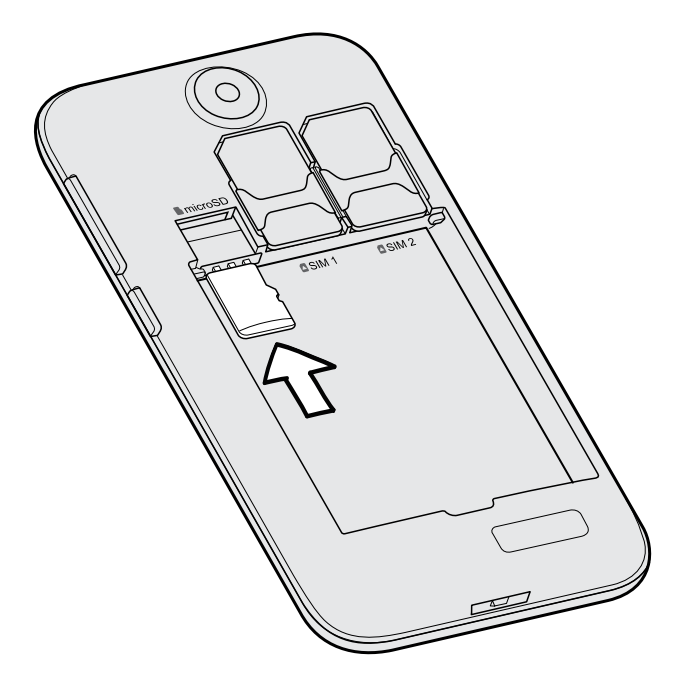

### <span id="page-10-0"></span>**Извлечение карты памяти**

- **1.** Снимите заднюю крышку.
- **2.** Перед извлечением карты microSD обязательно извлеките аккумулятор.
- **3.** Выдвиньте карту microSD из слота.

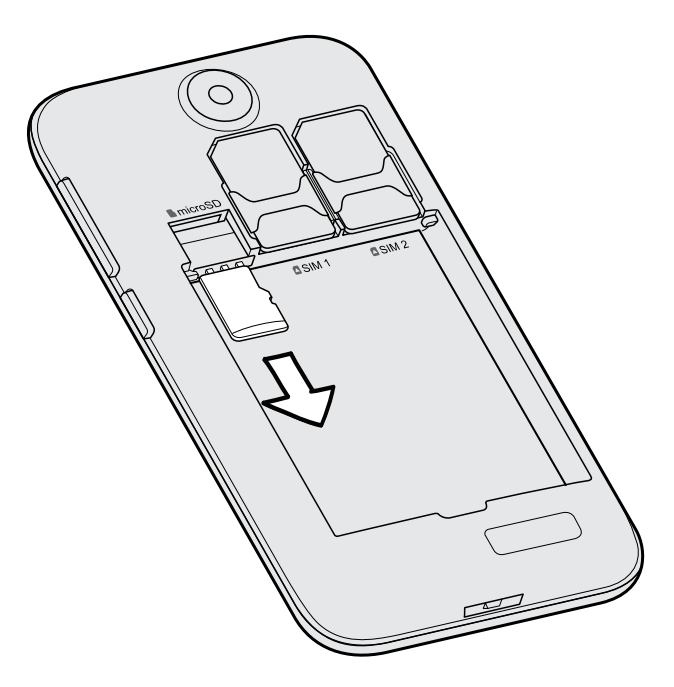

# **Аккумулятор**

# **Извлечение аккумулятора**

- **1.** Снимите заднюю крышку.
- **2.** Пальцем приподнимите аккумулятор, чтобы извлечь его из отсека.

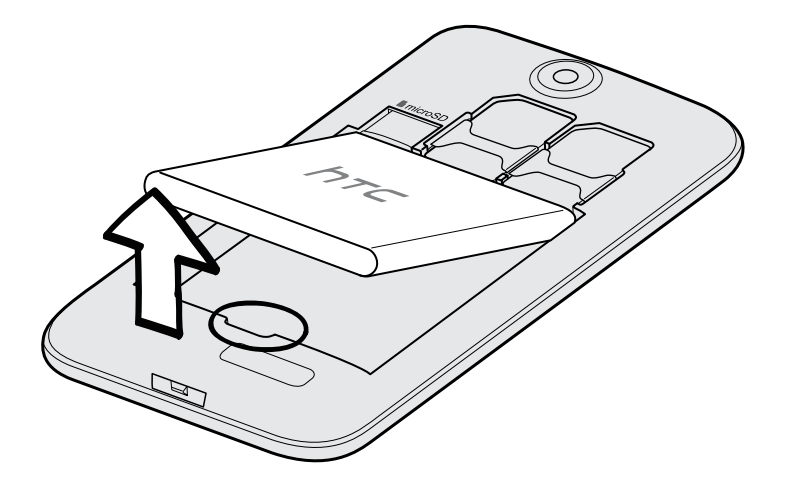

## **Установка аккумулятора**

 $F$ Пожалуйста, используйте только оригинальные аккумуляторы, входящие в комплект поставки, или рекомендованные нами альтернативные варианты.

- **1.** Снимите заднюю крышку.
- **2.** Вставьте аккумулятор медными контактами вперед в отсек аккумулятора.

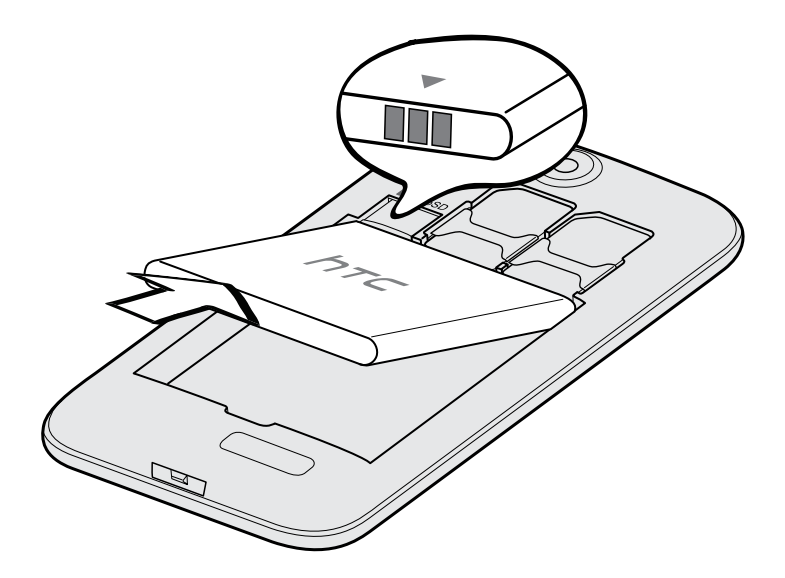

#### **Зарядка аккумулятора**

Перед включением и началом использования HTC Desire 310 dual sim аккумулятор рекомендуется зарядить.

- **Для зарядки аккумулятора следует использовать только сетевой адаптер питания и**  $\mathsf{p}$ USB-кабель из комплекта поставки HTC Desire 310 dual sim. Если аккумулятор очень сильно разряжен, обязательно используйте для зарядки сетевой адаптер питания, а не соединение с компьютером через USB-кабель.
	- **Во время зарядки через автомобильный или сетевой адаптер питания запрещается** извлекать аккумулятор из HTC Desire 310 dual sim.
	- **1.** Вставьте меньший конец USB-кабеля в разъем USB.

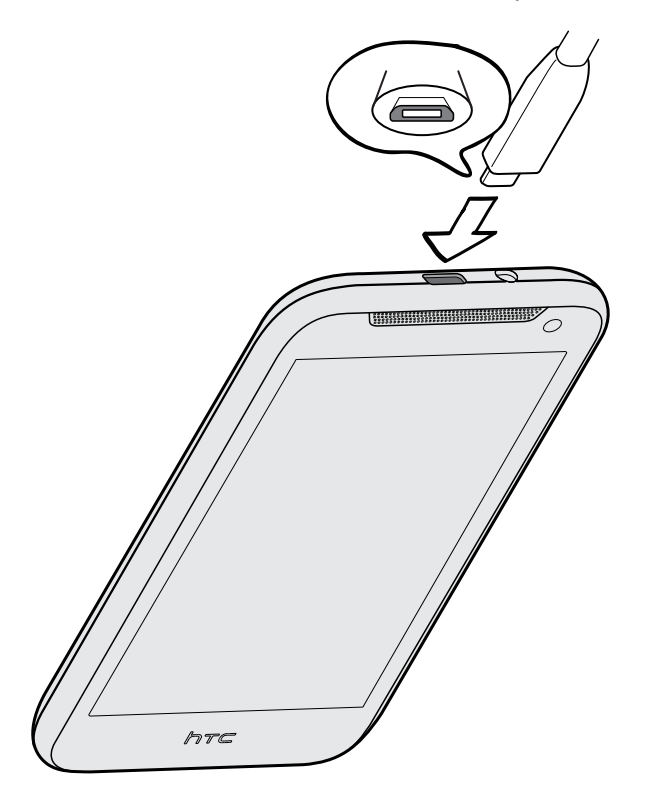

- **2.** Вставьте другой конец USB-кабеля в сетевой адаптер.
- **3.** Вставьте сетевой адаптер в сетевую розетку, чтобы начать зарядку аккумулятора.
- **В целях безопасности зарядка аккумулятора прекращается при его чрезмерном** нагревании.
- При использовании Интернета во время зарядки аккумулятора HTC Desire 310 dual sim может немного нагреваться. Это нормальное явление.
- **В целях экономии электроэнергии следует отключать сетевой адаптер питания от** розетки после завершения зарядки.

## <span id="page-13-0"></span>**Включение и выключение питания**

#### **Включение питания**

Нажмите и удерживайте кнопку ПИТАНИЕ, пока не включится экран.

При первом включении HTC Desire 310 dual sim вам придется его настроить.

#### **Отключение питания**

**1.** Если дисплей погас, нажмите кнопку ПИТАНИЕ, чтобы включить его, а затем разблокируйте экран.

- **2.** Нажмите и удерживайте кнопку ПИТАНИЕ в течение нескольких секунд.
- **3.** Нажмите **Отключить питание** в меню выбора действий.
- **4.** Нажмите **OK**.

# <span id="page-14-0"></span>**Настройка телефона**

# **Первоначальная настройка HTC Desire 310 dual sim**

При первом включении HTC Desire 310 dual sim вам будет предложено настроить его.

Выполните настройку устройства, выбрав тип подключения к Интернету, выполнив вход в свою учетную запись Google® и т. д.

Некоторые функции, требующие подключения к Интернету, например услуги на базе информации о местоположении и автоматическая синхронизация ваших учетных<br>информации о местоположении и автоматическая синхронизация ваших учетных записей в Интернете, могут повлечь за собой дополнительную плату за передачу данных. Чтобы избежать таких расходов, отключите эти функции в меню "Настройки".

# **Установка обновления**

Если включено подключение к Интернету и доступно свежее обновление программного обеспечения, вы получите соответствующее уведомление.

- **1.** Откройте панель уведомлений и нажмите на уведомление об обновлении системы.
- **2.** Если вы не хотите загружать обновление через подключение для передачи данных, выберите **Обновлять только по Wi-Fi**.
- **3.** Нажмите **Загрузить**.
- **4.** После завершения загрузки выберите **Установить сейчас** и нажмите **OK**.

После завершения обновления HTC Desire 310 dual sim перезапустится.

# **Проверка обновлений вручную**

- **1.** Перейдите в меню "Настройки" и нажмите Сведения **о телефоне**.
- **2.** Нажмите **Обновления программного обеспечения** > **Проверить сейчас**. HTC Desire 310 dual sim проверит наличие обновлений.

В отсутствие Интернет-соединения вам будет предложено включить мобильный Интернет или подключиться к сети Wi-Fi<sup>®</sup>. После подключения нажмите **Проверить сейчас**, чтобы проверить наличие обновлений.

# <span id="page-15-0"></span>**Ваша первая неделя с новым телефоном**

## **Основные сведения о телефоне**

#### **Экранные кнопки навигации**

В нижней части экрана HTC Desire 310 dual sim расположены экранные кнопки навигации, поворачивающиеся при изменении положения телефона.

- Возврат к предыдущему экрану.  $\overline{C}$
- Переход на Начальный экран.  $\triangle$
- Просмотр эскизов недавно использовавшихся приложений.  $\Box$

Проведите по экрану вверх от любой из кнопок навигации для доступа к поиску Google.

#### **Касательные жесты**

Используйте касательные жесты пальцами, чтобы перемещаться по Начальному экрану, открывать приложения, листать списки и выполнять другие операции.

#### **Нажатие**

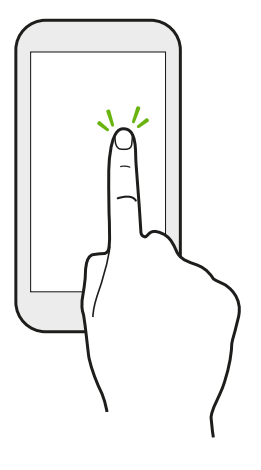

Нажимайте на экран пальцем, когда вы хотите выбрать элементы на экране, например значки приложений и настроек, или нажать на экранные кнопки.

### **Нажатие и удержание**

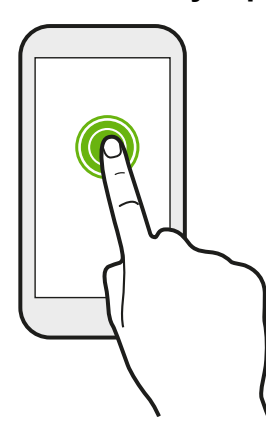

Чтобы открыть доступные варианты действий для элемента (например, для текстового сообщения), просто нажмите на этот элемент и удерживайте его.

### **Проведение пальцем или сдвигание**

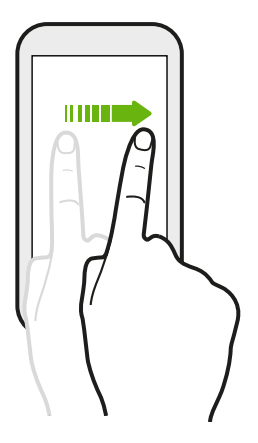

Быстро проведите пальцем в вертикальном или горизонтальном направлении по экрану, чтобы перейти на другой главный экран, прочитать следующее сообщение эл. почты и т. д.

#### **Перетаскивание**

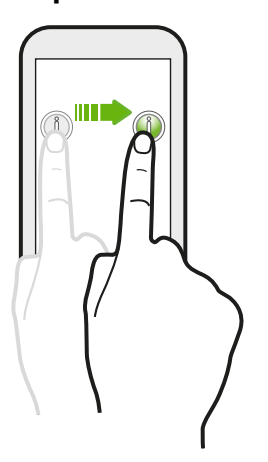

Перед перетаскиванием нажмите пальцем на нужный элемент и не отпускайте его. Во время перетаскивания не отрывайте палец от экрана, пока не дойдете до нужного места.

### **Рывки**

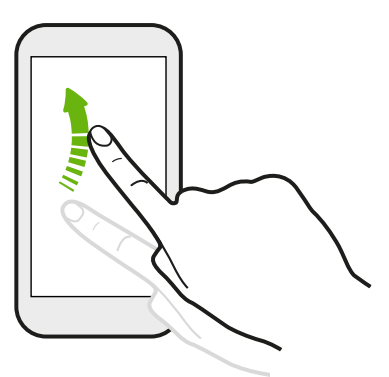

Рывки по экрану аналогичны проведению пальцем, но в этом случае двигать пальцем нужно быстрыми легкими рывками, например перемещаясь вправо и влево по главному экрану либо пролистывая список контактов или сообщений.

## **Сдвигание двумя пальцами**

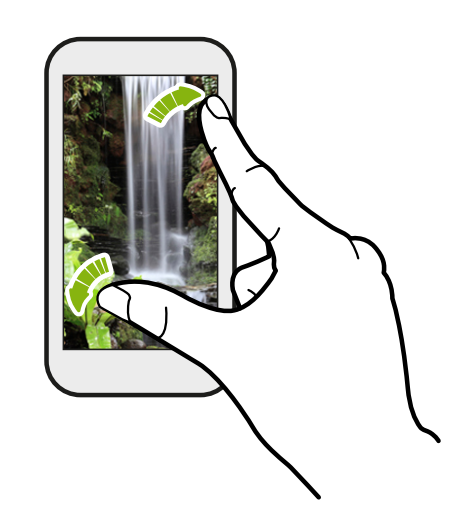

В некоторых приложениях, таких как Галерея, или в веб-браузере разведите два пальца в стороны на экране, чтобы увеличить масштаб при просмотре изображения или текста.

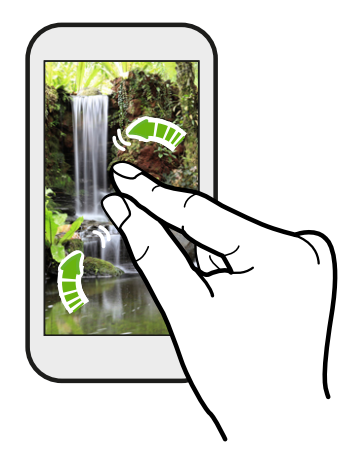

Сведите пальцы вместе, чтобы уменьшить изображение или текст.

#### **Режим сна**

Режим сна экономит заряд аккумулятора за счет перевода HTC Desire 310 dual sim в состояние низкого энергопотребления при отключенном дисплее. Он также предотвращает случайное нажатие кнопок, когда HTC Desire 310 dual sim находится в вашей сумке.

#### **Переход в режим сна**

Кратковременно нажмите кнопку ПИТАНИЕ, чтобы выключить дисплей и перевести устройство в режим сна. HTC Desire 310 dual sim также автоматически переходит в режим сна, если находится определенное время в режиме ожидания.

Вы можете изменить время ожидания перед переходом HTC Desire 310 dual sim в режим сна в меню**Настройки** > **Экран**.

#### **Выход из режима сна**

Чтобы вывести HTC Desire 310 dual sim из режима сна вручную, нажмите кнопку ПИТАНИЕ. Возможно, вам придется разблокировать экран.

HTC Desire 310 dual sim автоматически выходит из режима сна при поступлении входящего вызова.

### **Разблокировка HTC Desire 310 dual sim**

Если вы используете блокировку экрана по умолчанию, вам придется разблокировать HTC Desire 310 dual sim, прежде чем вы сможете открыть HTC BlinkFeed™, ярлыки для приложений на панели виджетов и т. д.

Для разблокировки нажмите и удерживайте значок замка, а затем перетащите его в любом направлении.

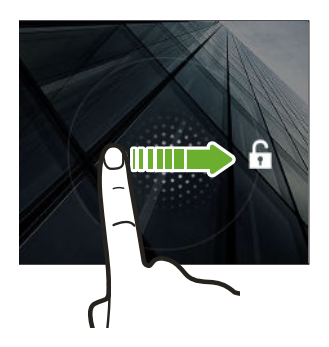

#### **Открытие приложения**

- **Нажмите на приложение на панели запуска в нижней части Начального экрана.**
- Чтобы открыть экран "Приложения", нажмите ... Затем нажмите на нужное приложение.
- На экране "Приложения" нажмите  $Q$  и введите название искомого приложения.

#### **Переключение между недавно открывавшимися приложениями**

Вы можете легко получить доступ к приложениям, которые вы недавно открывали.

- 1. Нажмите кнопку  $\Box$ .
- **2.** Проведите по экрану вверх или вниз, чтобы просмотреть недавно открывавшиеся приложения.

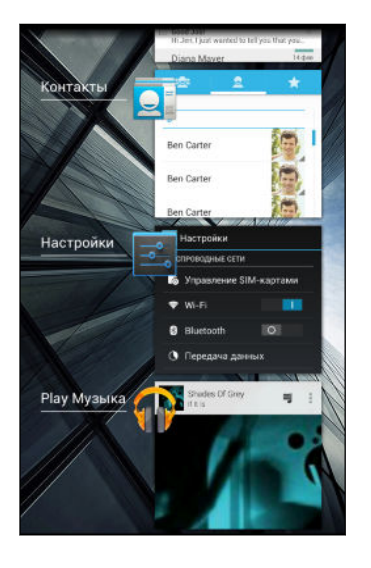

- § Чтобы удалить приложение из списка, перетащите его влево или вправо.
- **Чтобы переключиться обратно на приложение,** просто нажмите на него.

### **Панель "Выключатели"**

Нажимайте на блоки на панели "Выключатели" для удобного включения функций Wi-Fi, Bluetooth® и т. д. Также вы найдете там несколько ярлыков, например для просмотра своего профиля в приложении Контакты.

- **1.** Сдвиньте вниз строку состояния, чтобы открыть панель Уведомления.
- **2.** Нажмите <sub>для перехода на панель "Выключатели".</sub>

#### **Панель уведомлений**

Значки уведомлений информируют вас о новых сообщениях, событиях календаря, будильниках и незавершенных действиях, таких как загрузка файлов. Увидев значки уведомлений, откройте панель уведомлений, чтобы просмотреть полученные уведомления.

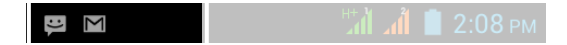

**1.** Чтобы открыть панель уведомлений, сдвиньте вниз верхнюю строку экрана.

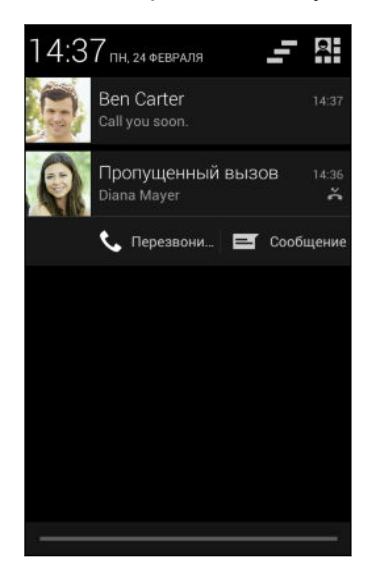

При наличии нескольких уведомлений прокрутите экран вниз, чтобы просмотреть их все.

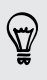

Чтобы быстро перейти на панель уведомлений с панели "Быстрые настройки", нажмите .

- **2.** На панели уведомлений:
	- **Некоторые уведомления можно раскрыть для просмотра дополнительной** информации, такой как предпросмотр сообщений эл. почты или события календаря. Разведите два пальца на экране, чтобы раскрыть уведомление. Чтобы свернуть его, сведите два пальца вместе.
	- На некоторых уведомлениях вы увидите значки, позволяющие предпринять немедленные действия. Например, если вы пропустили вызов, нажмите на доступные значки, чтобы перезвонить или отправить текстовое сообщение.
	- § Нажмите на значок уведомления слева, чтобы открыть соответствующее приложение.
	- § Чтобы отключить только одно уведомление в списке, перетащите его влево или вправо.
- **3.** Чтобы закрыть панель уведомлений, сдвиньте вверх нижнюю строку панели или нажмите Э.

Вы также можете нажать  $\blacksquare$ , чтобы отключить все уведомления и закрыть панель уведомлений.

### **Создание снимка экрана HTC Desire 310 dual sim**

Хотите похвастаться своим новым игровым рекордом, создать в блоге запись о функциях HTC Desire 310 dual sim или опубликовать обновление статуса с информацией о песне, которую вы сейчас слушаете? Вы легко можете сделать снимок экрана и отправить его из приложения Галерея.

Одновременно нажмите и удерживайте кнопки ПИТАНИЕ и УМЕНЬШЕНИЕ ГРОМКОСТИ. Изображение с экрана будет сохранено в альбом "Скриншоты" приложения Галерея.

**Изменение мелодии звонка, уведомлений и звуков**

- **1.** Перейдите в меню Настройки.
- **2.** Нажмите **Профили звука** >  $\frac{1}{11}$ .
- **3.** Нажмите **Рингтон** или **Звук уведомлений по умолчанию**, чтобы изменить мелодию звонка и звук уведомлений.

# <span id="page-22-0"></span>**HTC BlinkFeed**

#### **Ваш динамический главный экран**

Оставайтесь на связи с друзьями или получайте свежие новости по интересующим вас темам прямо в HTC BlinkFeed. Настройте отображаемые социальные сети, источники новостей и др.

- § Нажмите на блок, чтобы просмотреть содержимое или прокомментировать размещенное сообщение или обновление статуса.
- **Прокрутите экран до конца вверх и потяните его вниз для обновления потока** вручную.

Находясь в HTC BlinkFeed, можно нажать кнопку  $\bigcirc$  или  $\bigcirc$ , чтобы прокрутить экран до конца вверх.

**• В НТС BlinkFeed проведите по экрану вправо, чтобы открыть выдвижное меню и** выбрать тип каналов для отображения. Выберите "Основные темы", чтобы просмотреть подборку статей из выбранных каналов и ваших любимых источников новостей.

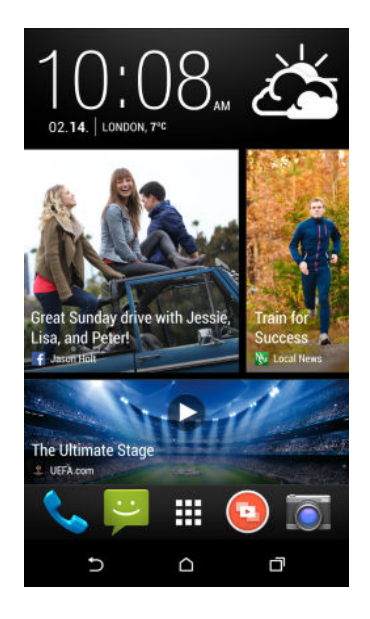

### **Включение и отключение HTC BlinkFeed**

- **1.** В HTC BlinkFeed или любой панели виджетов проведите двумя пальцами вместе, чтобы настроить Начальный экран.
- **2.** Нажмите **Вкл./выкл. BlinkFeed**, чтобы отобразить или скрыть панель "Каналы".

### **Выбор каналов**

Получайте обновленное содержимое и сообщения всего одним движением. Выберите каналы для отображения в HTC BlinkFeed. Вы можете выбрать популярные новостные каналы и веб-сайты или категорию, например "Развлечения". Также вы можете отобразить сообщения от своих друзей из социальных сетей.

- **1.** В HTC BlinkFeed проведите по экрану вправо, чтобы открыть выдвижное меню.
- **2.** Нажмите > **Темы и услуги**.

При первой попытке выбора содержимого вам будет предложено войти в свою учетную запись социальной сети для автоматического выбора содержимого на основании ваших интересов.

**3.** Проводите влево или вправо по экрану, чтобы выбрать различные типы каналов для отображения в HTC BlinkFeed. Вы можете выбрать источники СМИ, социальные сети и многое другое.

Содержимое из только что добавленных каналов может появиться в HTC BlinkFeed лишь через несколько минут.

#### **Индивидуальная настройка канала "Основные темы"**

При выборе тем и служб для HTC BlinkFeed в нем отображаются ведущие статьи из выбранных источников, последние обновления статуса и многое другое. Если вы хотите временно отобразить на канале "Основные темы" меньшее число элементов, можно отфильтровать некоторые из выбранных вами тем и служб.

- **1.** В HTC BlinkFeed проведите по экрану вправо, чтобы открыть выдвижное меню.
- **2.** Нажмите > **Настройки**.
- **3.** Нажмите **Выберите статьи подборки**.
- **4.** Выберите источники новостей и темы для отображения на канале "Основные темы".

#### **Добавление и удаление регионов**

Хотите быть в курсе событий не только в своем регионе? Можно добавить несколько регионов.

- **1.** В HTC BlinkFeed проведите по экрану вправо, чтобы открыть выдвижное меню.
- **2.** Нажмите > **Темы и услуги**.
- **3.** На вкладке "Популярные заголовки" или "Категории" нажмите > **Добавить издания** (или **Удалить издания**).

#### **Добавление интересующих вас тем**

Ищете более конкретную тему? Ищите и выбирайте интересующие вас темы для отображения в HTC BlinkFeed.

- **1.** В HTC BlinkFeed проведите по экрану вправо, чтобы открыть выдвижное меню.
- **2.** Нажмите > **Темы и услуги**.
- **3.** Перейдите на вкладку "Пользовательские темы", нажмите Q и введите искомую тему.
- **4.** Нажмите на результат, а затем нажмите  $\bigstar$ , чтобы добавить его на вкладку "Пользовательские темы".

### **Чтение статей в HTC BlinkFeed**

- **1.** В HTC BlinkFeed проводите вверх или вниз по экрану, чтобы найти статью для прочтения.
- **2.** Нажмите на блок, чтобы просмотреть статью.

При обнаружении связанных статей можно прокрутить экран до конца вниз, чтобы перейти к соответствующих ссылкам.

#### **Сохранение статей для последующего прочтения**

Не хватает времени на прочтение потенциально интересной статьи? Можно добавить ее в виде закладки в список для чтения.

Выполните одно из следующих действий.

- При просмотре статьи нажмите  $\boldsymbol{\Xi}$ .
- § На панели "Каналы" нажмите и удерживайте блок статьи, которую нужно добавить в закладки. Затем нажмите **Прочесть позже**.

Список для чтения можно найти в выдвижном меню.

### **Удаление блоков в HTC BlinkFeed**

Хотите избавиться от какого-либо блока? Теперь вы можете легко удалить любой блок в HTC BlinkFeed.

- **1.** В HTC BlinkFeed нажмите и удерживайте блок, который нужно удалить.
- **2.** Нажмите **Удалить**.

#### **Публикация в социальных сетях**

Вы можете легко опубликовать обновление статуса прямо с Начального экрана.

- **1.** В HTC BlinkFeed проведите по экрану вправо, чтобы открыть выдвижное меню.
- **2.** Нажмите > **Новое сообщение**, а затем выберите социальную сеть.
- **3.** Создайте свое обновление статуса и опубликуйте его в социальной сети.

# <span id="page-25-0"></span>**Работа с текстом**

#### **Выделение, копирование и вставка текста**

В таких приложениях, как веб-браузер и Электронная почта, вы можете выделить и скопировать текст, а затем вставить или отправить его.

- **1.** Нажмите и удерживайте слово.
- **2.** Перетащите метки начала и конца, чтобы выделить нужный фрагмент текста.

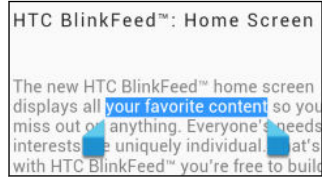

**3.** Выделив текст, который нужно скопировать, нажмите > **Копировать** (или нажмите  $\mathbb{E}$ ).

Выделенный текст скопируется в буфер обмена.

- **4.** В поле ввода текста (например, при написании сообщения эл. почты) нажмите и удерживайте место, куда вы хотите вставить текст.
- **5.** Нажмите **Вставить**.

Чтобы скопировать адрес ссылки на веб-страницу, нажмите и удерживайте ссылку, а затем нажмите **Копировать URL** (или **Копировать адрес ссылки**).

### **Отправка текста**

- **1.** Выделив текст, который нужно отправить, нажмите > **Отправить** (или нажмите  $\leq$ ).
- **2.** Выберите, куда нужно вставить выделенный текст для отправки, например в сообщение эл. почты или в обновление статуса в социальной сети.

### **Клавиатура HTC Sense**

Вы можете быстро и точно вводить данные с помощью клавиатуры HTC Sense™.

- § Функция предугадывания слов также ускоряет процесс ввода. По мере набора текста на экране будут появляться совпадающие слова для вставки. Вы даже можете добавлять слова, фразы и ярлыки в словарь предугадывания слов. См. раздел [Ввод текста с помощью функции предугадывания слов на стр. 28.](#page-27-0)
- Вы можете вводить слова, просто проговаривая их. См. раздел [Голосовой ввод](#page-29-0) [текста на стр. 30.](#page-29-0)
- § Включите функцию "Ввод текста росчерком", чтобы можно было вводить слова, просто перемещая палец по буквам. См. раздел [Использование функции ввода](#page-29-0) [текста росчерком на стр. 30.](#page-29-0)
- Просто проведите по экрану вправо, чтобы перейти к клавиатуре цифр и символов. Или проведите влево для переключения между языками.
- 27 Ваша первая неделя с новым телефоном
	- На клавишах имеются вспомогательные цифры, знаки препинания и другие символы, которые можно вставлять без необходимости переключения на клавиатуру цифр и символов.

К примеру, просто нажмите и удерживайте клавишу в первом ряду, чтобы вставить цифру.

- **Выберите любой из широкого ряда смайликов.**
- **Отображайте или скрывайте на клавиатуре клавиши навигации со стрелками. Если** вы включите клавиши со стрелками в меню "Настройки", они будут появляться только на клавиатуре в вертикальной ориентации.

### **Ввод текста**

 $\widehat{\mathbb{Y}}$ 

При нажатии на текстовое поле в каком-либо приложении появляется экранная клавиатура. Вы можете вводить буквы и цифры, менять раскладку или язык клавиатуры и т. д.

Для ввода букв и цифр, а также знаков препинания и символов нажимайте на клавиши экранной клавиатуры.

- Нажмите  $\bigtriangleup$ , чтобы ввести заглавную букву. Нажмите дважды, чтобы включить фиксацию регистра прописных букв.
- **Нажмите и удерживайте клавиши с серыми символами наверху, чтобы ввести** цифры, символы или буквы с диакритическими знаками. Некоторые клавиши имеют несколько символов или букв с диакритическими знаками, связанных с ними.
- Проведите по экрану вправо для отображения цифровых и символьных клавиш. Чтобы вернуться к основной клавиатуре, проведите по экрану влево.
- $\blacksquare$  Нажмите  $\vee$ , чтобы закрыть экранную клавиатуру.

Для перехода к настройкам клавиатуры нажмите и удерживайте клавишу запятой, если над ней имеется значок . Либо перейдите в меню **Настройки** > **Язык и ввод**, а затем нажмите рядом с пунктом **Ввод HTC Sense**.

### **Выбор раскладки клавиатуры**

Выберите раскладку клавиатуры, подходящую для вашего стиля набора текста.

- **1.** Перейдите в меню "Настройки" и нажмите **Язык и ввод**.
- **2.** Нажмите  $\frac{\pi}{4}$  рядом с пунктом Ввод НТС Sense.
- **3.** Нажмите **Выбор клавиатуры** > **Типы клавиатуры**.
- **4.** Выберите раскладку клавиатуры, которую вы хотите использовать.

#### <span id="page-27-0"></span>**Выбор и переключения между языками клавиатуры**

Если в HTC Desire 310 dual sim доступно несколько языков клавиатуры, вы можете выбрать те из них, которые будут использоваться для экранной клавиатуры.

- **1.** Перейдите в меню "Настройки" и нажмите **Язык и ввод**.
- **2.** Нажмите  $\frac{1}{2}$  рядом с пунктом Ввод НТС Sense.
- **3.** Нажмите **Выбор клавиатуры**, а затем выберите желаемые языки.

Чтобы изменить язык клавиатуры, выполните любое из следующих действий.

- **Проведите пальцем влево по экранной клавиатуре (данная функция недоступна,** если вы используете ввод текста росчерком).
- Нажимайте на клавишу языка (например,  $\overline{EN}$ ), пока не увидите язык клавиатуры, который вы хотите использовать.
- Нажмите и удерживайте клавишу языка, а затем перетащите палец на язык клавиатуры, который вы хотите использовать.

### **Ввод текста с помощью функции предугадывания слов**

Вы пробовали когда-нибудь набирать слово, в правильности написания которого не уверены? При использовании функции предугадывания слов предлагаемые варианты будут отображаться прямо над клавиатурой.

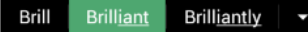

Функции предугадывания набираемого и следующего слова включены по умолчанию.

Чтобы ввести текст в режиме предугадывания слов, выполните любое из следующих действий.

- **Нажмите на клавишу пробела, чтобы вставить выделенное слово из списка** совпадений.
- Нажмите на слово в списке совпадений.
- **Нажмите на стрелку рядом со списком совпадений, чтобы просмотреть другие** варианты.

Если вы случайно выбрали неверное слово из списка совпадений, всегда можно вернуться и изменить его путем ввода слова и выбора другого варианта.

#### **Настройка второго языка для предугадывания слов**

Вы можете настроить функцию предугадывания слов на работу с двумя языками. Когда вы будете набирать текст, вам будут предлагаться варианты слов на выбранных вами языках.

Функция двуязычного предугадывания доступна, только если вы используете ជ клавиатуру на основе латиницы.

- **1.** Перейдите в меню "Настройки" и нажмите **Язык и ввод**.
- **2.** Нажмите  $\frac{1}{4}$  рядом с пунктом **Ввод HTC Sense**.
- **3.** Нажмите **Выбор клавиатуры** > **Двуязычное предугадывание**, а затем выберите желаемый язык.

#### **Добавление слов и фраз в словарь предугадывания слов**

Добавляйте часто используемые имена, сокращения и целые фразы в словарь предугадывания слов, чтобы они появлялись в списке совпадений при вводе.

Вводите текст еще быстрее, создавая и используя текстовые ярлыки для слов и фраз. Вместо того чтобы набирать фразу "поговорим с тобой позже", добавьте для нее ярлык "пстп". После этого в сообщении или эл. письме можно будет просто набрать "пстп", а затем нажать на клавишу пробела, чтобы ввести фразу целиком.

- **1.** Перейдите в меню "Настройки" и нажмите **Язык и ввод**.
- **2.** Нажмите  $\frac{1}{2}$  рядом с пунктом Ввод НТС Sense.
- **3.** Нажмите **Пользовательский словарь** >  $\boldsymbol{+}$ .
- **4.** Введите слово или фразу, а затем введите соответствующий текстовый ярлык.
- **5.** Нажмите **Добавить в словарь**.

#### **Изменение или удаление слов и фраз в словаре предугадывания слов**

- **1.** Перейдите в меню "Настройки" и нажмите **Язык и ввод**.
- **2.** Нажмите  $\frac{1}{4}$  рядом с пунктом **Ввод HTC Sense**.
- **3.** Нажмите **Пользовательский словарь**.
	- **Чтобы изменить слово, фразу или ярлык, нажмите на соответствующий** элемент в списке.
	- **•** Чтобы удалить элемент, нажмите на него, а затем нажмите  $\blacksquare$ .

#### <span id="page-29-0"></span>**Использование функции ввода текста росчерком**

Вместо нажатия клавиш экранной клавиатуры вы можете набирать слова с помощью "отслеживания" движений вашего пальца.

Необходимо включить функцию ввода текста росчерком в меню **Настройки** > **Язык и** ¤ **ввод** > **Ввод HTC Sense**.

- **1.** Перемещайте палец с одной буквы на другую, чтобы ввести слово.
- **2.** После завершения слова поднимите палец.
- **3.** Если нужно продолжить ввод текста, снова перемещайте палец по буквам, чтобы ввести следующее слово.

Если слово, появившееся в результате ввода текста росчерком, не соответствует желаемому, вы можете сделать следующее.

- Нажать на слово в списке совпадений.
- § Нажать на стрелку рядом со списком совпадений, чтобы просмотреть другие варианты.

#### **Включение и отключение функции ввода текста росчерком**

- **1.** Перейдите в меню "Настройки" и нажмите **Язык и ввод**.
- **2.** Нажмите  $\frac{1}{2}$  рядом с пунктом Ввод НТС Sense.
- **3.** Установите или снимите флажок **Росчерки по клавиатуре**.

### **Голосовой ввод текста**

Нет времени набирать текст? Попробуйте проговорить слова для их ввода.

- **1.** Нажмите на область, в которую нужно ввести текст.
- **2.** На экранной клавиатуре нажмите и удерживайте  $\psi$ .
- **3.** При появлении анимированной кнопки в виде микрофона и слова "Говорите" проговорите слова, которые вы хотите ввести.

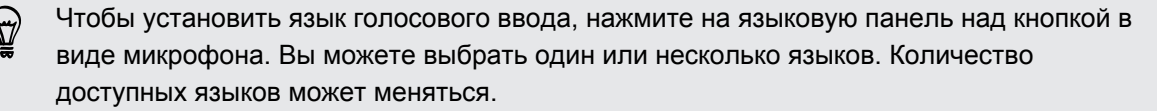

- **4.** Если слово не совпадает с тем, что вы проговорили, и подчеркнуто, нажмите на него, чтобы удалить это слово или просмотреть другие варианты.
- **5.** Знаки препинания можно вводить, проговаривая соответствующие названия (например, "запятая").

# <span id="page-30-0"></span>**Аккумулятор**

### **Проверка расхода заряда аккумулятора**

Просматривайте ранговый список приложений, использующих энергию аккумулятора. Вы также можете просмотреть интенсивность и продолжительность использования аккумулятора для каждого приложения.

- **1.** Перейдите в меню Настройки.
- **2.** Нажмите **Аккумулятор**.
- **3.** Нажмите на приложение, чтобы проверить, как оно использует энергию аккумулятора. Вы увидите, сколько энергии аккумулятора используется.

### **Продление времени работы аккумулятора**

Время работы устройства до разрядки аккумулятора зависит от интенсивности использования HTC Desire 310 dual sim.

В случаях, когда необходимо продлить время работы устройства от аккумулятора, воспользуйтесь следующими советами.

### **Проверяйте расход заряда аккумулятора**

Контроль за расходом заряда аккумулятора поможет выявить элементы, потребляющие наибольшее количество энергии, чтобы принять соответствующие меры. Подробности см. в разделе Проверка расхода заряда аккумулятора на стр. 31.

### **Управляйте подключениями**

- § Отключите беспроводные подключения, которые вы не используете. Чтобы включить или отключить подключения, например "Мобильный интернет", Wi‑Fi или Bluetooth, перейдите в меню "Настройки".
- § Включайте функцию GPS только тогда, когда необходимо определить точное местоположение.

Чтобы предотвратить использование функции GPS некоторыми приложениями в фоновом режиме, отключите параметр **По спутникам GPS**. Включайте его только тогда, когда вам нужно определить свои точные координаты при использовании функций навигации или приложений на базе информации о местоположении. Перейдите в меню "Настройки" и нажмите **Мое местоположение**, чтобы включить или отключить этот параметр.

### **Управляйте дисплеем**

Уменьшение яркости, включение функции перехода дисплея в спящий режим, когда он не используется, и поддержание максимально простого наполнения дисплея позволяет уменьшить расход заряда аккумулятора.

- § Используйте автоматические настройки яркости (по умолчанию) или уменьшите яркость вручную.
- Уменьшите интервал времени до отключения экрана.

### **Управляйте приложениями**

- **Установите самые свежие обновления программного обеспечения и приложений.** Иногда обновления содержат усовершенствования, оптимизирующие расход энергии аккумулятора.
- **Удаляйте или отключайте приложения, которые вы никогда не используете.**

Многие приложения запускают процессы или синхронизируют данные в фоновом режиме, даже когда вы их не используете. Если есть приложения, которые вам больше не нужны, удалите их.

Если приложение установлено изначально и не может быть удалено, то его отключение предотвратит случайный запуск приложения или синхронизацию им данных. В меню **Настройки** > **Приложения** перейдите на вкладку **Все**, нажмите на приложение, а затем нажмите **Отключить**.

### **Ограничьте передачу данных и синхронизацию в фоновом режиме**

Передача данных и синхронизация в фоновом режиме могут существенно повысить расход заряда аккумулятора, если у вас установлено много приложений, использующих фоновую синхронизацию данных. Выясните, допускают ли приложения выбор более продолжительных интервалов автоматической синхронизации, либо синхронизируйте их вручную.

- Если у вас много учетных записей эл. почты, рассмотрите вариант синхронизации некоторых из них вручную.
- B Google Play<sup>™</sup> Store нажмите > Автообновление приложений, а затем выберите вариант обновления приложений вручную.

### **Другие советы**

Чтобы сэкономить еще немного энергии аккумулятора, воспользуйтесь следующими рекомендациями.

- § Уменьшите громкость системы и мультимедиа.
- **Сведите к минимуму использование вибрации и звукового сопровождения. В меню** "Настройки" нажмите **Профили звука** > <del>寸</del> и отключите ненужные вам функции.
- **Проверьте настройки своих приложений на предмет дополнительных параметров,** позволяющих оптимизировать время работы аккумулятора.

# <span id="page-32-0"></span>**Камера**

# **Приложение Android Камера**

Вы можете делать фотоснимки и видеозаписи с помощью приложения Android™ Камера.

- **1.** На экране "Приложения" откройте приложение Камера.
- **2.** Выполните одно из следующих действий.
	- $\blacksquare$  Чтобы сделать снимок, нажмите  $\spadesuit$ .
	- Чтобы сделать панорамный снимок, нажмите  $\blacksquare$ , а затем нажмите  $\clubsuit$ . Перемещайте HTC Desire 310 dual sim максимально плавно в соответствующем направлении съемки. Совместите две стрелки, чтобы автоматически сделать кадр. Чтобы остановить съемку в любое время, можно нажать  $\boldsymbol{\checkmark}$ .
	- Чтобы сделать автопортрет, нажмите , находясь в режиме "Обычный" или "Красота лица". Нажмите  $\sum$ .
	- Чтобы начать запись видео, нажмите  $\blacksquare$  , а затем нажмите  $\blacksquare$  , чтобы остановить запись.

Вы можете выбрать эффекты для фотоснимков и видеозаписей, настроить камеру на серийную съемку и т. д.

# <span id="page-33-0"></span>**Галерея и видеоподборка**

# **Просмотр фотоснимков и видеозаписей в приложении Галерея**

Вспоминайте лучшие моменты жизни! Галерея позволяет вам просматривать все фотоснимки и видеозаписи, имеющиеся в HTC Desire 310 dual sim. Вы также можете отфильтровать их по альбомам, местоположению и другим критериям.

- **1.** Откройте приложение Галерея.
- **2.** Нажмите ▲ и выберите способ фильтрации фотоснимков и видеозаписей.
- **3.** Нажмите на блок, чтобы просмотреть содержащиеся в нем фотоснимки и видеозаписи.
- **4.** Нажмите на снимок или видеозапись, чтобы просмотреть их в полноэкранном режиме.
- **5.** Проведите по экрану влево, чтобы просмотреть следующий фотоснимок или видеозапись.

# **Редактирование фотоснимков**

Вы можете сделать свои снимки еще лучше. В приложении Галерея вы найдете ряд инструментов редактирования, позволяющих обрезать или поворачивать фотоснимки, а также применять к ним эффекты.

- **1.** Перейдите к снимку, который вы хотите отредактировать.
- **2.** Нажмите  $\diamondsuit$ . Выполните одно из следующих действий.
	- § Выберите фотоэффект.
	- **Нажмите Ц., а затем нажмите Кадрировать**. Перетащите рамку обрезки на ту часть фотоснимка, которую вы хотите вырезать, или перетащите метки для изменения размера рамки обрезки.
	- **Нажмите Ц., а затем нажмите Повернуть. Нажмите и перетаскивайте** верхнюю часть снимка с шагом 90 градусов.

# <span id="page-34-0"></span>**Просмотр и редактирование видеоподборки**

Хотите поделиться впечатлениями от событий дня? Подборку видеозаписей автоматически объединяет ваши лучшие фотоснимки и видеозаписи (избранные моменты) в короткий видеоролик с фоновой темой и музыкой.

Длительность этой видеозаписи составляет около тридцати секунд. Вы можете изменить содержимое, тему и музыку, а также сохранить или отправить видеозапись.

- **1.** Откройте Подборку видеозаписей. Снимки, сделанные в один и тот же день, группируются вместе.
- **2.** Нажмите на блок. В большом верхнем блоке автоматически начнется воспроизведение видео с лучшими моментами определенного дня.
- **3.** Чтобы изменить лучшие моменты в видеозаписи, выполните следующее.
	- **Нажмите Содержимое**, а затем нажмите на изображение, чтобы включить или исключить его из видеозаписи.
	- **Нажмите**  $\mathbb{X}$ , чтобы перемешать лучшие моменты в случайном порядке.
- **4.** Нажмите **Темы**, чтобы выбрать цветовую схему и музыкальную тему из их широкого ряда и применить их к видеозаписи.
- **5.** Нажмите **Музыка**, чтобы изменить звуковую дорожку по умолчанию на выбранную вами композицию.

Чтобы вернуть звуковую дорожку, выбранную по умолчанию, нажмите  $\frac{1}{3}$  > **Восстановить дорожку по умолчанию**.

Не воспроизводите, не распространяйте и не используйте иным образом защищенные авторским правом материалы, связанные с функцией "Подборка видеозаписей", если предварительно вы не получили на это разрешение обладателя авторского права.

- **6.** Чтобы обрезать выбранную звуковую дорожку, включить в подборку звук, записанный вместе с видео, и задать воспроизведение содержимого в хронологическом порядке, нажмите > **Настройки видео и звука**.
- **7.** Для просмотра видеоподборки лучших моментов в полноэкранном режиме поверните HTC Desire 310 dual sim в горизонтальное положение.
- 8. Чтобы создать видеофайл из лучших моментов, нажмите **:** > Сохранить.

Он будет сохранен в альбом "Подборка видеозаписей".

9. Чтобы отправить видеоподборку, нажмите  $\mathbb{V}$  и выберите способ отправки.

# <span id="page-35-0"></span>**Индивидуальная настройка**

# **Сделайте HTC Desire 310 dual sim понастоящему вашим**

Сделайте так, чтобы HTC Desire 310 dual sim выглядел и звучал именно так, как вы этого хотите. Установите для него другой фоновый рисунок и мелодию звонка. Также вы можете выбрать звуки уведомлений о событиях, таких как входящие SMS-сообщения, сообщения эл. почты и напоминания календаря.

# **Изменение фонового рисунка**

Установите свой любимый фотоснимок в качестве фонового рисунка Начального экрана. Выберите фоновый рисунок из имеющихся вариантов или используйте любой снимок, сделанный с помощью камеры.

- **1.** На панели виджетов нажмите и удерживайте пустую область экрана.
- **2.** Нажмите **Выбрать фоновый рисунок**.
- **3.** Нажмите на один из следующих вариантов.

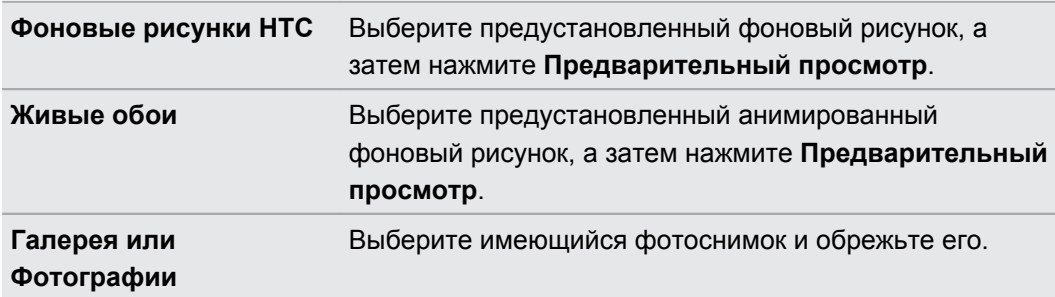

**4.** Нажмите **Применить** или **Сохранить**.
## **Индивидуальная настройка панели запуска**

Панель запуска обеспечивает доступ к часто используемым приложениям всего одним нажатием. Вы можете заменить приложения на панели запуска другими приложениями, которые вы часто используете.

**1.** Нажмите и удерживайте приложение, которое вы хотите заменить, а затем перетащите его на значок  $\blacksquare$ .

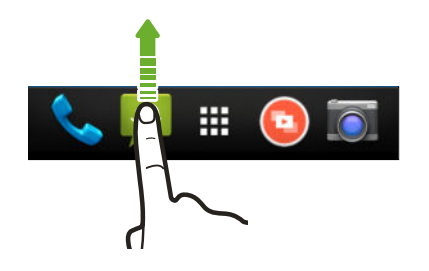

- **2.** Нажмите **...** чтобы перейти на экран "Все приложения".
- **3.** Нажмите и удерживайте приложение, а затем перетащите его на свободное место на панели запуска.

Вы также можете сгруппировать приложения на панели запуска в папку.

## **Добавление виджета на Начальный экран**

Виджеты предоставляют быстрый доступ к важной информации и мультимедийному содержимому. Вы можете выбрать любые из предлагаемых виджетов и добавить самые полезные из них на Начальный экран.

- **1.** В HTC BlinkFeed или любой панели виджетов проведите двумя пальцами вместе, чтобы настроить Начальный экран.
- **2.** Нажмите ▼ > Виджеты. Вы можете сделать следующее.
	- Пролистать список виджетов.
	- Нажать  $Q$ , чтобы выполнить поиск конкретных виджетов.

Для некоторых виджетов предлагаются различные стили и размеры.

**3.** Нажмите и удерживайте виджет, а затем перетащите его на эскиз начального экрана, на который вы хотите его добавить.

Вы также можете добавить виджеты, которые позволяют быстро включать или отключать определенные функции, такие как Wi-Fi и Bluetooth.

#### **Изменение настроек виджета**

Вы можете изменять основные настройки некоторых виджетов (например, виджета "Новости и погода").

**1.** Нажмите и удерживайте виджет на Начальном экране, а затем перетащите его на значок  $\ddot{\mathbf{Q}}$ .

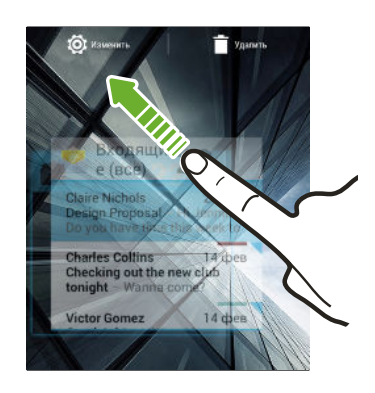

**2.** Измените настройки виджета в соответствии со своими предпочтениями.

### **Изменение размера виджета**

У некоторых виджетов можно изменить размер после их добавления на Начальный экран.

- **1.** Нажмите и удерживайте виджет на Начальном экране, а затем поднимите палец. Если появится рамка, значит, можно изменить размер виджета.
- **2.** Перетаскивайте стороны рамки для увеличения или уменьшения размере виджета.

# **Добавление приложений и других ярлыков на Начальный экран**

Поместите часто используемые приложения на любую панель виджетов Начального экрана. Также вы можете добавить ярлыки для часто используемых настроек, закладок на веб-страницы и т. д.

- **1.** В HTC BlinkFeed или любой панели виджетов проведите двумя пальцами вместе, чтобы настроить Начальный экран.
- **2.** Нажмите ▼ > Приложения или Ярлыки. Вы можете сделать следующее.
	- § Пролистать список приложений или ярлыков.
	- Нажать  $Q$ , чтобы выполнить поиск конкретных приложений или ярлыков.
- **3.** Нажмите и удерживайте приложение или ярлык, а затем перетащите его на эскиз начального экрана, на который вы хотите его добавить.

Чтобы добавить приложение с экрана "Все приложения", нажмите и удерживайте приложение, а затем перетащите его на значок  $\blacktriangledown$ . Отпустите приложение над свободным местом на Начальном экране.

## **Переупорядочивание или удаление виджетов и значков на Начальном экране**

#### **Перемещение виджета или значка**

Вы можете легко переместить виджет или значок с одной панели виджетов на другую.

- **1.** Нажмите и удерживайте виджет или значок одним пальцем.
- **2.** Выполняя рывки другим пальцем влево или вправо по экрану, перейдите на нужную панель виджетов.

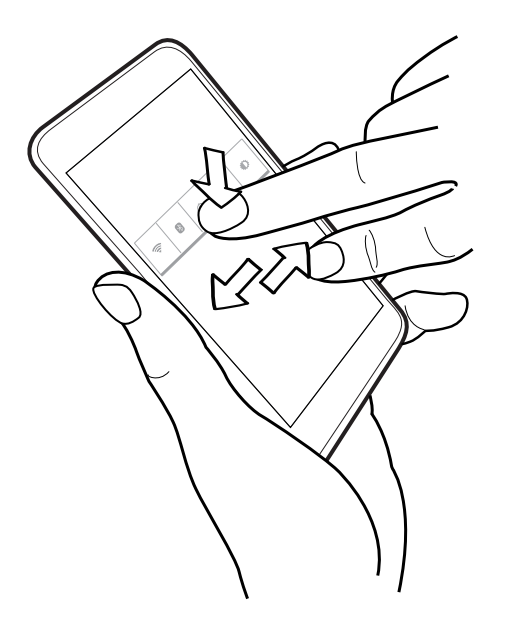

**3.** Отпустите виджет или значок.

### **Удаление виджета или значка**

- **1.** Нажмите и удерживайте виджет или значок, который вы хотите удалить, а затем перетащите его на значок  $\blacksquare$ .
- **2.** После того как виджет или значок станет красным, поднимите палец.

## **Группирование приложений в папку**

Используйте папки для группирования приложений на панели запуска или на Начальном экране, чтобы освободить место для добавления дополнительных приложений.

**1.** Нажмите и удерживайте приложение, а затем перетащите его на другое приложение, чтобы автоматически создать папку.

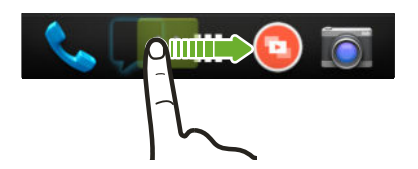

- **2.** Нажмите на папку, чтобы открыть ее.
- **3.** Нажмите  $\pm$ .

87

- **4.** Выберите одно или несколько приложений, которые вы хотите добавить в папку.
- **5.** Нажмите **Готово**.
- § Вы также можете добавить ярлыки для настроек или информации. Сначала добавьте ярлык на Начальный экран, а затем перетащите его в папку.
- **Кроме того, можно сгруппировать приложения в папку на экране "Все приложения".** Нажмите ▼ > Пользовательский. Нажмите и удерживайте приложение, а затем перетащите его на другое приложение. Сделайте то же самое для других приложений, которые вы хотите сгруппировать в папку.

#### **Переименование папки**

- **1.** Нажмите на папку, чтобы открыть ее.
- **2.** Нажмите на строку заголовка окна папки.
- **3.** Введите новое имя папки.
- **4.** Нажмите на экран за пределами папки, чтобы закрыть ее.

#### **Удаление элементов из папки**

- **1.** Нажмите на папку, чтобы открыть ее.
- **2.** Нажмите и удерживайте приложение, а затем перетащите его на значок ■, чтобы удалить.

Если в папке остался только один элемент, он автоматически выносится из папки, а сама папка удаляется.

# **Добавление панели Начального экрана**

Добавьте дополнительный Начальный экран, если у вас много виджетов, приложений и ярлыков, к которым вы хотите иметь быстрый доступ.

- **1.** В HTC BlinkFeed или любой панели виджетов проведите двумя пальцами вместе, чтобы настроить Начальный экран.
- **2.** Нажмите  $\bigoplus$ . Появится новый Начальный экран. Вы можете начать добавлять на него виджеты, приложения и ярлыки.

Чтобы удалить панель, нажмите и удерживайте ее, а затем перетащите на значок  $\blacksquare$ .

## **Изменение главного Начального экрана**

По умолчанию панель "Каналы" является главным Начальным экраном. Вместо перехода на панель "Каналы" при нажатии кнопки **ДОМОЙ** вы можете сразу перейти на панель виджетов.

- **1.** В HTC BlinkFeed или любой панели виджетов проведите двумя пальцами вместе, чтобы настроить Начальный экран.
- **2.** Нажмите на панель виджетов, которую вы хотите сделать главным Начальным экраном.
- **3.** Нажмите **Уст. как главный экран**.

Нажатие кнопки  $\bigcirc$  в приложении сначала возвратит вас на последнюю панель, где вы находились. Затем нажмите кнопку  $\bigtriangleup$  еще раз, чтобы перейти на главный Начальный экран.

## **Добавление виджета на экран блокировки**

Выберите любой из имеющихся виджетов экрана блокировки.

- 1. На экране блокировки потяните за левый край, пока не увидите значок +.
- **2.** Нажмите  $\text{+}$ .
- **3.** Нажмите на виджет, который вы хотите добавить на экран блокировки.

# **Телефонные вызовы**

## **Выполнение вызова**

Чтобы выполнить вызов, можно либо просто набрать номер, либо пролистать список контактов и журналы вызовов.

- **1.** Откройте приложение Телефон.
- **2.** Выполните любое из следующих действий.
	- **Введите номер телефона и нажмите**  $\mathbb{C}$ **.**
	- Найдите запись о вызове в разделе "Журнал вызовов" ( $\mathbb Q$ ), а затем нажмите рядом с контактом, которому нужно позвонить.
	- На вкладке "Контакты" ( $\bigcirc$ ) нажмите на контакт, которому нужно позвонить.
- **3.** Выберите SIM-карту, которую вы хотите использовать.
- **4.** Для завершения разговора нажмите  $\bigcap$ .

# **Звонок по номеру быстрого набора**

- **1.** Откройте приложение Телефон.
- **2.** На клавиатуре телефона:
	- **Клавиша 1 обычно зарезервирована для голосовой почты. Нажмите и** удерживайте эту клавишу, чтобы позвонить по номеру голосовой почты и прослушать свои сообщения голосовой почты.
	- Нажмите и удерживайте клавишу, связанную с контактом, которому вы хотите позвонить.

**3.** Выберите SIM-карту, которую вы хотите использовать.

#### **Назначение клавиши быстрого набора**

- **1.** Откройте приложение Телефон.
- **2.** Нажмите > **Быстрый набор**. Вы также можете нажать и удерживать незанятую клавишу с цифрой.
- **3.** На экране "Быстрый набор" выберите номер телефона контакта и назначьте ему клавишу быстрого набора.
- **4.** Выберите контакт из списка.
- **5.** Нажмите **Сохранить**.

F

# **Экстренный вызов**

В некоторых регионах вы можете выполнять экстренные вызовы с HTC Desire 310 dual sim, даже если в нем не установлена SIM-карта или если SIM-карта заблокирована.

Если сигнал сети отсутствует, вы не сможете выполнить экстренный вызов.

- **1.** Откройте приложение Телефон.
- **2.** Наберите номер местной службы экстренной помощи, а затем нажмите

Если вы активировали, но забыли свой пароль или комбинацию разблокировки экрана, вы все равно можете выполнять экстренные вызовы, нажав **Экстренный вызов** на экране.

### **Ответ на вызов и его отклонение**

При приеме телефонного вызова от контакта открывается экран "Входящий вызов".

- Нажмите и удерживайте  $\mathbb Q$ , чтобы увидеть варианты действий для вызова, а затем перетащите его на значок  $\sim$  или  $\sim$ .
- § Чтобы отклонить вызов и отправить звонившему текстовое сообщение, перетащите  $\left(\mathcal{C}\right)$  на значок  $\left|\mathcal{C}\right|$ , а затем выберите сообщение для отправки.

#### **Отключение звука звонка без отклонения вызова**

Выполните одно из следующих действий.

- Нажмите кнопку УМЕНЬШЕНИЕ ГРОМКОСТИ или УВЕЛИЧЕНИЕ ГРОМКОСТИ.
- Нажмите кнопку ПИТАНИЕ.

## **Что можно делать во время телефонного разговора?**

Во время телефонного разговора вы можете включить динамик громкой связи, поставить вызов на удержание и т. д.

#### **Постановка вызова на удержание**

Чтобы поставить вызов на удержание, нажмите . Чтобы возобновить разговор, нажмите  $\blacksquare$  еще раз.

#### **Переключение между вызовами**

Если вы уже разговариваете по телефону и принимаете второй вызов, вы можете переключаться между этими двумя вызовами.

- **1.** При поступлении второго вызова нажмите и удерживайте  $(\cdot)$ , чтобы увидеть варианты действий для вызова, а затем перетащите его на значок С, чтобы принять этот вызов и поставить первый вызов на удержание.
- **2.** Чтобы переключиться между вызовами, нажмите  $\mathbf C$ .

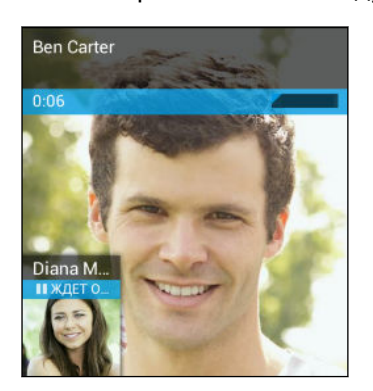

#### **Включение и отключение громкой связи во время вызова**

Чтобы не повредить слух, не держите HTC Desire 310 dual sim близко к уху, когда включен динамик громкой связи.

- **Чтобы включить громкую связь, на экране вызова нажмите**  $\mathbb{I}$ **.**
- **•** Чтобы отключить громкую связь, нажмите  $\psi$ .

**Отключение звука микрофона во время вызова**

На экране вызова нажимайте  $\bar{\psi}$  для включения или выключения звука микрофона.

## **Установка конференц-связи**

Вы можете легко устанавливать конференц-связь с друзьями, семьей или коллегами. Сделайте первый вызов (или примите вызов), а затем наберите последовательно каждый номер для добавления его к конференции.

Убедитесь, что ваша SIM-карта подключена к службе поддержки конференц-связи. За P подробной информацией обратитесь к своему оператору мобильной связи.

- **1.** Позвоните первому участнику конференции.
- **2.** После установления соединения нажмите > **+ вызов**, а затем наберите номер второго участника.

Обязательно выберите ту же SIM-карту, что и для звонка первому участнику.

- **3.** После установления соединения со вторым участником нажмите > **Соединить**.
- **4.** Чтобы добавить еще одного участника, нажмите > **+ вызов**, а затем наберите номер контакта.

Обязательно выберите ту же SIM-карту, что и для звонка остальным участникам.

- **5.** После установления соединения нажмите > **Соединить**, чтобы добавить участника к конференции.
- **6.** Чтобы завершить конференцию, нажмите  $\bullet$ .

## **Проверка вызовов в Журнал вызовов**

Используйте Журнал вызовов для проверки пропущенных и принятых вызовов, а также набранных вами номеров.

- **1.** Откройте приложение Телефон.
- **2.** Проведите по экрану для перехода на вкладку "Журнал вызовов" ( $\heartsuit$ ).
- **3.** Нажмите на имя или номер в списке, чтобы просмотреть подробный журнал вызовов. Или нажмите **рядом с ним, чтобы позвонить.**

**Добавление нового телефонного номера в контакты из Журнал вызовов**

- **1.** На вкладке "Журнал вызовов" ( $\mathbb{O}$ ) нажмите на номер телефона, а затем нажмите **Добавить в контакты**.
- **2.** Выберите, следует ли создать новый контакт или сохранить номер в уже существующий контакт.

# **Переключение между режимом вибрации, беззвучным и обычным режимом**

Выполните одно из следующих действий.

- **Для переключения из режима вибрации в обычный режим нажмите кнопку** УВЕЛИЧЕНИЕ ГРОМКОСТИ.
- **Для переключения из беззвучного режима в обычный нажмите кнопку УВЕЛИЧЕНИЕ** ГРОМКОСТИ два раза.
- **Нажмите и удерживайте кнопку ПИТАНИЕ в течение нескольких секунд, а затем** выберите профиль звука в меню выбора.

# **Сообщения**

# **Отправка текстового или мультимедийного сообщения с помощью Android Сообщения**

- **1.** Откройте приложение Сообщения.
- **2.** Нажмите  $\mathbf{I}$ .
- **3.** Введите имя или номер мобильного телефона контакта в поле **Кому**.
- **4.** Нажмите на поле с надписью **Введите сообщение** и введите свое сообщение.
- § Существует ограничение на количество символов для одного текстового сообщения. Если вы превысите ограничение, то ваше текстовое сообщение будет доставлено как одно, но плата будет начислена, как за несколько сообщений.
- Текстовое сообщение автоматически становится мультимедийным, если вы вводите адрес эл. почты в качестве получателя, добавляете тему сообщения, прикрепляете вложение или создаете очень длинное сообщение.
- **5.** Чтобы добавить мультимедийное вложение, нажмите , выберите тип вложения, а затем выберите элемент, который нужно вложить.
- **6.** Нажмите  $\geq$ .
- **7.** Выберите SIM-карту, которую вы хотите использовать.

Чтобы сохранить сообщение как черновик, нажмите .

**Просмотр и сохранение вложения из MMS-сообщения**

- Если в полученном сообщении имеется мультимедийное вложение, например фотоснимок или видеозапись, нажмите на него, чтобы просмотреть содержимое.
- § Чтобы сохранить вложение, нажмите и удерживайте MMS-сообщение (не эскиз), а затем в меню выбора действий выберите сохранение вложения.

# **Контакты**

## **Ваш список контактов**

В приложении Контакты представлены все контакты из сетевых учетных записей, в которые вы вошли.

- **1.** Откройте приложение Контакты.
- **2.** В своем списке контактов вы можете делать следующее.
	- Просматривать свой профиль и изменять свою контактную информацию.
	- **Создавать, редактировать, находить контакты или отправлять сведения о них.**
	- Нажать на фото контакта для получения доступа к способам быстрой связи с ним.

Чтобы отсортировать контакты по имени или фамилии, нажмите **• > Настройки > Упорядочить контакты**.

#### **Фильтрация списка контактов**

Если ваш список контактов становится слишком длинным, вы можете выбрать учетные записи контактов для отображения.

- **1.** На вкладке "Контакты" **2** нажмите **:** > Фильтр контактов.
- **2.** Выберите учетные записи, содержащие контакты, которые вы хотите отобразить.

Если вы хотите отфильтровать группы контактов, нажмите **Настроить**, а затем нажмите на группы контактов, которые должны отображаться.

#### **Поиск контактов**

87

- **1.** Откройте приложение Контакты.
- **2.** Нажмите  $Q$ , а затем введите первые несколько букв имени контакта.

# **Настройка своей личной контактной информации**

Сохраните свою личную контактную информацию (например, номера мобильного и домашнего телефона, адреса эл. почты и т. п.), чтобы можно было легко отправлять ее другим людям.

- 1. На вкладке "Контакты" ( 2) нажмите **Настроить профиль**.
- **2.** Введите свое имя и контактные сведения.
- **3.** Чтобы указать дополнительные сведения (например, личный веб-сайт), нажмите **Добавить поле**.
- **4.** Нажмите **Готово**.

### **Добавление нового контакта**

- **1.** На вкладке "Контакты" ( $\Omega$ ) нажмите  $\Omega$ .
- **2.** Выберите, куда вы хотите сохранить новый контакт.
- **3.** Нажмите на поле **Имя** и введите имя контакта.
- **4.** Введите сведения о контакте в соответствующих полях.
- **5.** Чтобы указать дополнительные сведения, нажмите **Добавить поле**.
- **6.** Нажмите **Готово**.

## **Изменение сведений о контакте**

- **1.** На вкладке "Контакты" ( 2) нажмите на контакт, чтобы просмотреть сведения о нем.
- **2.** Нажмите > **Изменить**.
- **3.** Введите новую информацию.
- **4.** Нажмите **Готово**.

### **Быстрая связь с контактом**

- **1.** Откройте приложение Контакты.
- **2.** Нажмите на фото контакта (не на имя), а затем выберите желаемый способ связи с ним.

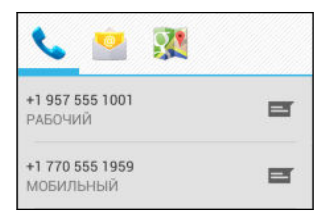

## **Импортирование контактов с SIM-карты**

- **1.** В приложении Контакты нажмите > **Импорт/экспорт**.
- **2.** Выберите SIM-карту, содержащую нужные контакты.
- **3.** Если вы вошли в учетную запись Google или другие поддерживаемые учетные записи эл. почты, нажмите на учетную запись, которую нужно использовать для хранения импортируемых контактов.
- **4.** Нажмите на контакты, которые вы хотите импортировать.

### **Импортирование контактов из памяти**

- **1.** В приложении Контакты нажмите > **Импорт/экспорт** .
- **2.** Выберите память, в которой хранятся контакты.
- **3.** Если вы вошли в учетную запись Google или другие поддерживаемые учетные записи эл. почты, нажмите на учетную запись, которую нужно использовать для хранения импортируемых контактов. HTC Desire 310 dual sim автоматически импортирует контакты из файлов ".vcf".

## **Отправка сведений о контакте**

**1.** В приложении Контакты нажмите на контакт, чтобы просмотреть сведения о нем.

- **2.** Нажмите > **Отправить**.
- **3.** Выберите способ отправки файла ".vcf".

## **Группы контактов**

Распределите своих друзей, членов семьи и коллег по группам.

#### **Создание группы**

- **1.** На вкладке "Группы" ( 202) нажмите  $\frac{22}{3}$ .
- **2.** Выберите учетную запись, в которой нужно создать группу.
- **3.** Введите название для группы.

- **4.** Выберите контакты, которые вы хотите добавить.
- **5.** Заполнив группу контактами, нажмите **Готово**.

#### **Изменение группы**

- **1.** На вкладке "Группы" ( $\frac{502}{2}$ ) нажмите на группу, которую нужно изменить.
- **2.** Нажмите > **Изменить**.

#### 52 Контакты

- **3.** Вы можете сделать следующее.
	- § Изменить название группы.
	- § Добавить контакты в группу.
	- § Удалить контакты из группы.
- **4.** Нажмите **Готово**.

# **Поиск и веб-браузер**

## **Поиск в HTC Desire 310 dual sim и в Интернете**

Вы можете осуществлять поиск информации в HTC Desire 310 dual sim и в Интернете с помощью функции Поиск Google. Начните поиск, введя ключевое слово или воспользовавшись службой Google Голосовой поиск™.

В некоторых приложениях, таких как Контакты или Электронная почта, имеется собственная функция поиска, которую можно использовать для поиска только внутри этих приложений.

#### **Выполнение поиска в Интернете и в HTC Desire 310 dual sim**

- 1. Откройте приложение Google. Или проведите пальцем вверх от кнопки  $\Omega$ .
- **2.** В поле поиска введите то, что вы хотите найти. По мере набора текста на экране будут отображаться совпадающие элементы в HTC Desire 310 dual sim и подсказки от веб-поиска Google.

Чтобы выполнить поиск только в HTC Desire 310 dual sim, нажмите **Поиск в телефоне** в конце списка совпадений.

**3.** Если то, что вы ищете, находится в списке подсказок, нажмите на этот элемент, чтобы открыть его в совместимом с ним приложении.

#### **Поиск в Интернете с помощью голоса**

Используйте Google Голосовой поиск, чтобы находить информацию в Интернете, просто проговаривая запрос в HTC Desire 310 dual sim.

- **1.** Откройте приложение Google. Или проведите пальцем вверх от кнопки  $\Omega$ .
- **2.** Произнесите "Гугл", а затем скажите, что вы хотите найти. После произнесения запроса на экране отобразятся совпадающие элементы от веб-поиска Google.
- **3.** Если то, что вы ищете, есть в списке, нажмите на этот элемент, чтобы открыть его в совместимом с ним приложении. В противном случае нажмите  $\psi$ , чтобы снова выполнить поиск.

#### **Настройка параметров поиска**

- 1. Откройте приложение Google. Или проведите пальцем вверх от кнопки  $\Delta$ .
- **2.** Нажмите  $\mathbf{i}$  > Настройки, чтобы задать следующие параметры.

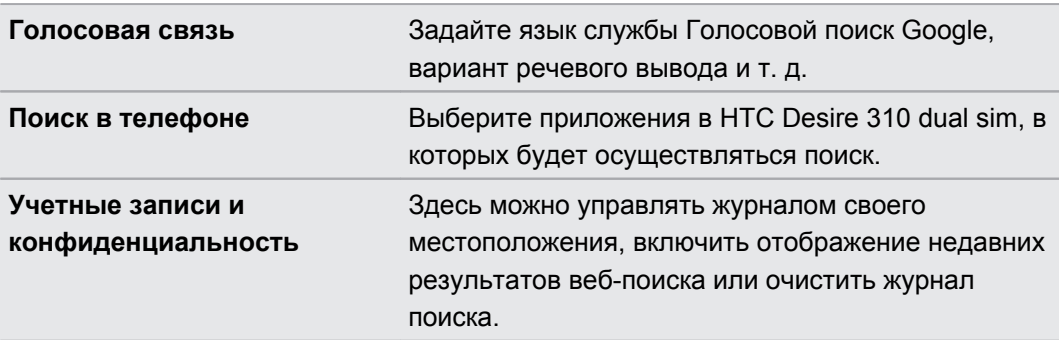

## **Быстрое получение информации с помощью Google Now**

Хотите узнавать погоду или утреннее время отбытия на работу до начала своего нового дня? Google Now™ быстро предоставляет самую свежую информацию, которая вас интересует, — и все это без какого-либо поиска.

В зависимости от вашего местоположения, времени суток и предыдущих поисковых запросов Google приложение Google Now отображает информационные карточки, включая следующие:

- **погода на текущий день и прогноз погоды на ближайшие дни;**
- дорожная обстановка на вашем пути на работу и с работы;
- § маршруты и время в пути при поездке на очередную встречу;
- время прибытия ближайшего поезда или автобуса на вашу платформу или автобусную остановку;
- результаты и статистику вашей любимой команды для наслаждения игрой.

Для обновления данных просто потяните экран вниз.

#### **Настройка Google Now**

- Перед настройкой Google Now: F
	- Убедитесь, что вы вошли в свою учетную запись Google.
	- **Включите службы определения местоположения и убедитесь, что у вас есть доступ в** Интернет. Дополнительную информацию по службам определения местоположения см. в разделе [Включение и отключение служб определения местоположения на стр.](#page-63-0) [64](#page-63-0).
	- **1.** Откройте приложение Google. Или проведите пальцем вверх от кнопки  $\Omega$ .
	- **2.** Нажмите **Далее** на экране **Получить Google Now!**
	- **3.** Нажмите **Да, я участвую**. Информационные карточки Google Now начнут появляться на экране поиска Google.
	- **4.** Чтобы просмотреть все доступные информационные карточки, проведите по экрану вверх и нажмите **Ещё**.

В зависимости от информации, которую вы разрешили отправлять, на экране поиска Google будут появляться дополнительные информационные карточки по мере использования вами HTC Desire 310 dual sim для поиска в Интернете, создания встреч и т. д.

#### **Изменение настроек карточек**

Вы можете индивидуально настроить параметры карточек Google Now в соответствии со своими информационными потребностями. Например, можно изменить единицы измерения погоды для карточки "Погода" или режим поездок на транспорте для карточки "Пробки". Можно также указать подробные сведения по определенным карточкам или запретить отображение карточки на экране поиска Google.

- **1.** Откройте приложение Google. Или проведите пальцем вверх от кнопки  $\Delta$ .
- **2.** На карточке нажмите : .
- **3.** Задайте параметры для карточки.

Для некоторых карточек, требующих конкретные данные, такие как ваш рабочий адрес, названия спортивных команд или акций, за которыми вы следите, прокрутите экран до конца вниз, а затем нажмите  $\ddot{r}$ .

#### **Отключение и скрытие карточек**

- 1. Откройте приложение Google. Или проведите пальцем вверх от кнопки  $\Delta$ .
- **2.** Выполните любое из следующих действий.
	- Чтобы отключить карточку, проведите по ней влево или вправо.
	- **Чтобы карточка перестала появляться на экране поиска Google, нажмите**  $\div$ на карточке, а затем отмените получение обновлений.

#### **Отключение Google Now**

- 1. Откройте приложение Google. Или проведите пальцем вверх от кнопки  $\Delta$ .
- **2.** Прокрутите экран до конца вниз, а затем нажмите  $\colon$  > **Настройки**.
- **3.** Нажмите на переключатель **Вкл./выкл.** рядом с Google Now, а затем нажмите **Отключить**.

### **Просмотр веб-страниц**

Посещайте любимые веб-сайты и ищите информацию в Интернете с помощью Google Chrome™.

- **1.** Откройте приложение Chrome.
- **2.** Нажмите на поле URL в верхней части экрана.
- **3.** Введите адрес веб-страницы или ключевые слова для поиска.
- **4.** Чтобы открыть дополнительные вкладки браузера, нажмите  $\Box$ .
- **5.** Чтобы вернуться на предыдущую просмотренную веб-страницу, нажмите <sup>→</sup>.

## **Создание закладки веб-страницы**

Добавляйте закладки на свои любимые веб-страницы, чтобы можно было быстро получать к ним доступ.

- **1.** При просмотре веб-страницы нажмите  $\frac{1}{2}$  >  $\frac{1}{10}$ .
- **2.** На экране "Добавить закладку" можно изменить название закладки и сохранить ее в папке новой категории.
- **3.** Нажмите **Сохранить**.

Чтобы просмотреть и открыть закладку, нажмите > **Закладки**. Перейдите к нужной закладке и нажмите на нее.

## **Очистка журнала браузера**

- **1.** При просмотре любой веб-страницы нажмите > **Настройки** > **Конфиденциальность**, а затем нажмите **Очистить данные браузера**.
- **2.** Выберите типы данных для удаления и нажмите **Очистить**.

# **Электронная почта**

## **Добавление учетной записи эл. почты**

Вы можете настроить учетные записи эл. почты, например учетную запись Microsoft® Exchange ActiveSync® либо учетную запись из веб-службы эл. почты или от поставщика услуг эл. почты.

- В случае добавления учетной записи эл. почты Microsoft Exchange ActiveSync или  $\mathsf P$ POP3/IMAP обратитесь к своему сетевому администратору или поставщику услуг эл. почты за дополнительными настройками эл. почты, которые могут вам понадобиться.
	- Для некоторых учетных записей эл. почты, например корпоративных, может потребоваться расширенное администрирование для обеспечения безопасности.
	- **1.** Откройте приложение Электронная почта.
	- **2.** Введите адрес эл. почты и пароль для вашей учетной записи эл. почты, а затем нажмите **Далее**.
	- **3.** Выберите тип учетной записи эл. почты.
	- **4.** Настройте параметры синхронизации для этой учетной записи эл. почты, а затем нажмите **Далее**.
	- **5.** Введите имя для своей учетной записи эл. почты, а затем нажмите **Далее**.

Для добавления других учетных записей эл. почты в приложении Электронная почта нажмите > **Настройки** > **Добавить аккаунт**.

## **Проверка почты**

Приложение Электронная почта позволяет читать, отправлять и систематизировать сообщения эл. почты из одной или нескольких учетных записей эл. почты, настроенных вами в HTC Desire 310 dual sim.

- **1.** Откройте приложение Электронная почта. На экране появится папка входящих сообщений одной из ваших учетных записей эл. почты.
- **2.** Выполните любое из следующих действий.
	- **Нажмите на сообщение эл. почты, чтобы прочесть его.**
	- § Для переключения между учетными записями эл. почты нажмите на строку, отображающую текущую учетную запись, и выберите другую учетную запись.
	- § Чтобы отобразить сообщения эл. почты из другой почтовой папки, нажмите , а затем нажмите на папку, которую вы хотите просмотреть.
	- § Чтобы просмотреть сообщения из всех своих учетных записей эл. почты, нажмите на строку, отображающую текущую учетную запись, а затем нажмите **Комбинированный режим просмотра**.

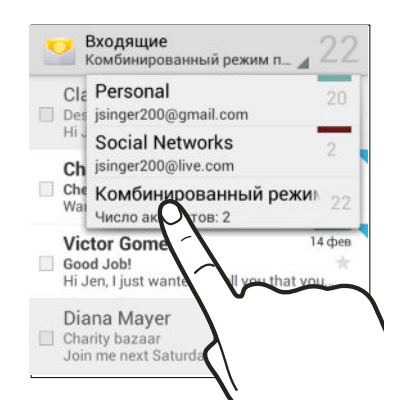

- § Чтобы заархивировать, удалить или пометить несколько бесед, установите флажок перед сообщением эл. почты или беседой. Затем используйте экранные кнопки внизу для выбора последующих действий с выбранными сообщениями или беседами.
- § Чтобы изменить настройки учетной записи эл. почты, выберите учетную запись и нажмите > **Настройки**.

## **Отправка сообщения эл. почты**

- **1.** Откройте приложение Электронная почта.
- **2.** Переключитесь на учетную запись эл. почты, которую вы хотите использовать.
- **3.** Нажмите $\sum$ .
- **4.** Укажите одного или нескольких получателей.

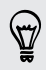

Хотите добавить получателей копии или скрытой копии сообщения эл. почты? Нажмите > **Копия/скрытая**.

- **5.** Введите тему, а затем создайте сообщение.
- 6. Чтобы добавить фотоснимок в виде вложения, нажмите **: > Прикрепить файл**.
- **7.** Нажмите  $\geq$ .

Чтобы сохранить сообщение эл. почты в виде черновика для отправки в дальнейшем, нажмите > **Сохранить черновик**. Или нажмите кнопку .

**Возобновление работы с черновиком сообщения эл. почты**

- **1.** В папке входящих сообщений учетной записи эл. почты нажмите  $\rightarrow$  **Черновики**.
- **2.** Нажмите на сообщение.
- **3.** После завершения редактирования сообщения нажмите >.

## **Чтение сообщения эл. почты и ответ на него**

- **1.** Откройте приложение Электронная почта.
- **2.** Переключитесь на учетную запись эл. почты, которую вы хотите использовать.
- **3.** В папке входящих сообщений учетной записи эл. почты нажмите на беседу или сообщение, которое вы хотите прочитать.
- **4.** Чтобы ответить отправителю, нажмите ←. Либо нажмите и выберите Ответить **всем** или **Переслать**.

## **Поиск сообщений эл. почты**

- **1.** Нажмите  $Q$ .
- **2.** В поле поиска введите слова, которые вы хотите найти.
- **3.** Нажмите на результат, чтобы открыть сообщение эл. почты.

## **Просмотр папки входящих сообщений Gmail**

Все получаемые сообщения эл. почты помещаются в папку "Входящие".

- **1.** Откройте приложение Gmail.
- **2.** Выполните любое из следующих действий в папке "Входящие".
	- **Нажмите на сообщение эл. почты (не на изображение отправителя или блок в** виде письма), чтобы прочитать, переслать сообщение или ответить на него.
	- **Нажмите Входящие** в верхней строке, чтобы переключиться на другую учетную запись Gmail™ или отобразить черновики, отправленные сообщения или другие метки эл. почты.
	- **Нажмите на изображение отправителя или блок в виде письма, чтобы выбрать** одно или несколько сообщений или бесед. Затем можно использовать экранные кнопки в верхней строке, чтобы заархивировать, удалить или отметить выбранные сообщения или беседы.

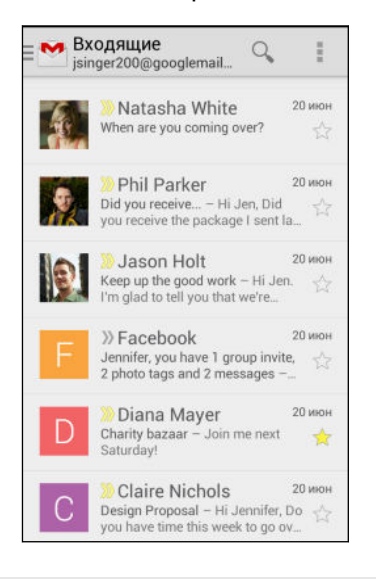

 $\widehat{\mathbb{Y}}$ 

Для получения справки по использованию Gmail нажмите > **Справка**.

## **Отправка сообщения эл. почты в Gmail**

- **1.** В папке входящих сообщений учетной записи Gmail, которую вы хотите использовать, нажмите  $\blacktriangleright$  (или нажмите  $\frac{1}{2}$  > Создать).
- **2.** Укажите одного или нескольких получателей.

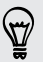

Хотите добавить получателей копии или скрытой копии сообщения эл. почты? Нажмите > **Копия/скрытая**.

**3.** Введите тему сообщения эл. почты, а затем создайте сообщение.

- **4.** Если вы хотите вложить фотоснимок или видеозапись, нажмите , а затем нажмите на тип вложения.
- **5.** Для отправки нажмите >.

# **Ответ или пересылка сообщений эл. почты в Gmail**

- **1.** В папке входящих сообщений Gmail нажмите на беседу или сообщение эл. почты.
- **2.** Чтобы ответить отправителю, нажмите ←. Либо нажмите и выберите **Ответить всем** или **Переслать**.
- **3.** Выполните одно из следующих действий.
	- § Если вы отвечаете отправителю или выбрали вариант **Ответить всем**, введите текст ответного сообщения.
	- **Если вы выбрали вариант Переслать**, укажите получателей сообщения.

Нажмите **Встроенный ответ**, если вы хотите, чтобы ваше новое сообщение перемежалось с полученным сообщением эл. почты. Однако в этом случае все вложения и форматирование в исходном сообщении эл. почты будут удалены.

**4.** Для отправки нажмите >.

(۳7

 $\bigcirc$ 

# **Музыка**

## **Прослушивание музыки**

Наслаждайтесь любимыми композициями в HTC Desire 310 dual sim с помощью приложения Воспроизведение музыки.

- **1.** Откройте приложение Воспроизведение музыки.
- **2.** Проведите по экрану вправо и нажмите **Моя библиотека**.
- **3.** Можно выбрать способ просмотра по исполнителям, альбомам и другим категориям.

Если у вас есть подписка на "Google Play Music", нажмите  $\blacktriangleleft$  и выберите местоположение музыки для воспроизведения.

- **4.** Нажмите на композицию, которую вы хотите воспроизвести.
- **5.** На экране предварительного просмотра внизу нажмите на название композиции, чтобы перейти к полному режиму отображения.
- **6.** Используйте экранные значки для управления воспроизведением музыки, повторения композиции и т. д.

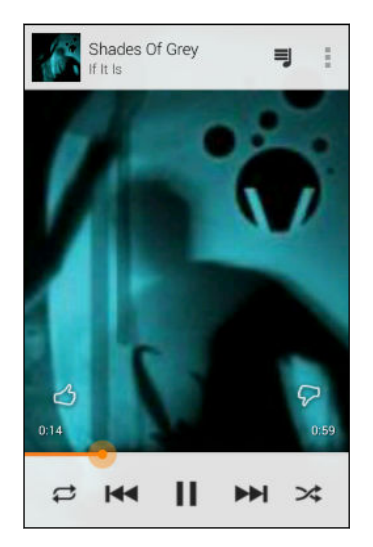

# **Создание музыкальных плейлистов**

Слушайте ту музыку, которая нравится вам, создавая музыкальные списки воспроизведения (плейлисты). Создайте плейлист, содержащий только ваши любимые песни, или тот, который соответствует вашему сегодняшнему настроению.

- **1.** Откройте приложение Воспроизведение музыки.
- **2.** Перейдите к музыкальной композиции, которую вы хотите добавить в плейлист.
- **3.** Нажмите > **Добавить в плейлист**.
- **4.** Нажмите **Новый плейлист** и введите название для плейлиста.
- **5.** Перейдите к другим композициям и повторите действия, чтобы добавить их в плейлист.

Чтобы просмотреть созданный плейлист, на главном экране проведите пальцем вправо и нажмите **Плейлисты**.

#### **Воспроизведение композиций из плейлиста**

- **1.** Откройте приложение Воспроизведение музыки.
- **2.** Проведите по экрану вправо и нажмите **Плейлисты**.
- **3.** Нажмите на плейлист, а затем нажмите на изображение рядом с его названием, чтобы начать воспроизведение музыкальных композиций.

#### **Удаление музыкальных плейлистов**

- **1.** Откройте приложение Воспроизведение музыки.
- **2.** Проведите по экрану вправо и нажмите **Плейлисты**.
- **3.** В плейлисте, который нужно удалить, нажмите > **Удалить**.

## **Добавление песни в очередь**

При воспроизведении песни вы можете просматривать другие музыкальные композиции, хранящиеся в HTC Desire 310 dual sim. Добавьте песню или альбом в очередь для воспроизведения после завершения воспроизведения текущего плейлиста.

- **1.** Во время воспроизведения песни просмотрите другие композиции.
- **2.** Выполните любое из следующих действий.
	- **Найдя понравившийся альбом, песню или папку, нажмите**  $\div$  **> Добавить в очередь**.
	- **•** Найдите нужного исполнителя и в понравившемся альбоме нажмите  $\colon$  > **Добавить в очередь**.

Чтобы вывести на экран очередь песен, перейдите в полный режим отображения песни и нажмите .

# <span id="page-63-0"></span>**Путешествия и карты**

## **Включение и отключение служб определения местоположения**

Для того чтобы определять свое местоположение в HTC Desire 310 dual sim, необходимо включить источники данных о координатах.

- **1.** Перейдите в меню Настройки.
- **2.** Нажмите **Мое местоположение**.
- **3.** Выберите или отмените выбор источников координатных данных для их включения или отключения.

## **Сведения о приложении "Google"Карты**

Карты Google™ позволяет вам отслеживать свое текущее местоположение, в реальном времени узнавать о ситуации на дорогах и прокладывать подробные маршруты до пункта назначения.

Это приложение также позволяет искать интересующие вас объекты или адреса на карте, либо просматривать различные места на уровне улиц.

- 
- **Для определения вашего местоположения с помощью приложения Карты Google вам** нужно включить источники координатных данных.
- § Приложение Карты Google содержит карты не для всех стран или городов.

## **Знакомство с картами**

Открыв приложение Карты Google, вы можете легко найти свое местоположение на карте или проверить близлежащие места посредством прокрутки, увеличения и уменьшения масштаба на карте.

- **1.** Откройте приложение Карты.
- **2.** Нажмите  $\hat{\Phi}$ , чтобы отобразить свое текущее местоположение. Синим маркером  $\hat{\Phi}$ или • на карте отмечено ваше текущее местоположение.

- **3.** Навигация по карте осуществляется с помощью жестов пальцами.
	- **Проведите пальцем в любом направлении для перемещения по карте.**
	- **Дважды нажмите на карту или разведите два пальца в стороны над участком,** чтобы увеличить его масштаб.
	- **Дважды нажмите на карту двумя пальцами или сведите два пальца вместе над** участком, чтобы уменьшить его масштаб.
	- **Нажмите и удерживайте участок карты двумя пальцами, а затем сделайте** пальцами круговое движение, чтобы повернуть карту.
	- § Нажмите и удерживайте участок карты двумя пальцами, а затем проведите ими вниз, чтобы перейти к просмотру карты под углом. Проведите вверх, чтобы вернуться к виду сверху.
- **4.** Нажмите  $\bullet$ , чтобы включить режим "Компас". В режиме "Компас" карта сама настраивает свою ориентацию в зависимости от направления, в котором вы смотрите. Для выхода из режима "Компас" нажмите  $\bullet$ .

Добавьте режим отображения карты, чтобы наложить на нее дополнительную информацию. Нажмите , а затем нажмите на режим отображения карты, например **Пробки** или **Общественный транспорт**. Чтобы убрать режим отображения карты, нажмите на него еще раз в соответствующем списке.

### **Поиск местоположения**

Используйте Карты Google для поиска местоположения, например по адресу или типу предприятия или организации (к примеру, музеи).

- **1.** Откройте приложение Карты.
- **2.** Нажмите на поле поиска и введите название искомого места.

**3.** Нажмите клавишу **Enter** на клавиатуре или нажмите на предлагаемый элемент поиска. Первое место в результатах поиска отмечается маркером  $\dot{V}$ , а информация о нем отображается в нижней части экрана. Остальные результаты поиска обозначаются красной точкой или значком интеллектуальной карты.

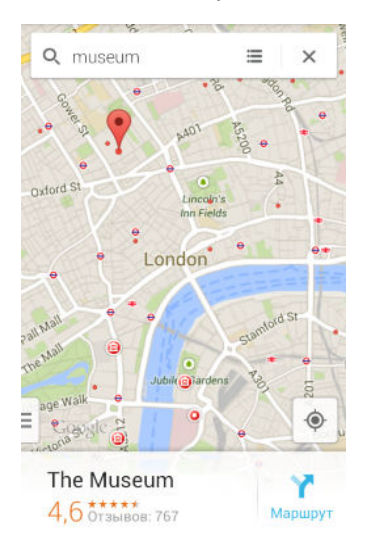

- **Для просмотра следующего или предыдущего места в результатах поиска проведите** пальцем влево или вправо по области информации.
	- To view the search results list, tap  $\equiv$  .

 $\widehat{\mathbb{Y}}$ 

**4.** Нажмите на область информации, чтобы уточнить адрес, проложить маршрут, просмотреть место в режиме "Просмотр улиц" (если доступно) и т. д.

Для очистки карты и поиска другого местоположения проведите пальцем вниз по области информации (если она раскрыта), а затем нажмите  $\bm{\mathsf{X}}$ .

#### **Поиск услуг по соседству**

Вы можете быстро находить банки, заправочные станции, продовольственные магазины и другие обслуживающие организации по соседству.

- **1.** Откройте приложение Карты.
- **2.** Нажмите  $\hat{\Phi}$ , чтобы отобразить свое текущее местоположение.
- **3.** Нажмите на поле поиска, а затем нажмите  $\mathcal{D}$ , чтобы скрыть клавиатуру.
- **4.** Нажмите на один из значков услуг (например, продовольственный магазин или банк) или нажмите •••, чтобы выбрать другие услуги.
- **5.** Нажмите на область информации, чтобы уточнить адрес, проложить маршрут, просмотреть место в режиме "Просмотр улиц" (если доступно) и т. д.

#### **Просмотр сведений о местоположении**

- **1.** Откройте приложение Карты.
- **2.** Нажмите и удерживайте местоположение на карте. Откроется маркер соответствующего места, и информация о нем появится в нижней части экрана.
- **3.** Нажмите на маркер места или на область информации, чтобы позвонить туда, проложить маршруты, просмотреть место в режиме "Просмотр улиц" и т. д.

## **Получение информации о местах и услугах по соседству**

Карты Google позволяет находить достопримечательности и места, где можно пообедать, переночевать, сделать покупки и т. д.

Данная функция может быть недоступна для определенных стран и регионов.

- **1.** Откройте приложение Карты.
- **2.** Нажмите  $\Phi$ , чтобы показать ваше текущее местоположение.
- **3.** Нажмите на поле поиска, а затем нажмите  $\vee$ , чтобы скрыть клавиатуру.
- **4.** Нажмите на карточку "Найти", чтобы открыть экран "Найти".
- **5.** Нажмите на услугу, а затем нажмите на интересующее вас место в списке. Место будет показано на карте.
- **6.** Нажмите на область информации, чтобы уточнить адрес, проложить маршрут, просмотреть место в режиме "Просмотр улиц" (если доступно) и т. д. Прокрутите экран вниз для просмотра дополнительной информации.

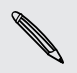

Для поиска другого места или услуги дважды нажмите ⊅, чтобы вернуться на экран "Найти".

## **Получение маршрутов**

Получайте подробные маршруты до пункта назначения. Карты Google предлагает маршруты для путешествия на автомобиле, общественном транспорте, велосипеде или пешком.

- **1.** Откройте приложение Карты.
- **2.** Нажмите  $\mathbf{Y}$ .
- **3.** Выберите, как вы хотите добраться до пункта назначения.
- **4.** Используйте свое текущее местоположение в качестве начальной точки или нажмите **Мое местоположение**, чтобы ввести начальную точку или выбрать место из журнала поиска.

#### 68 Путешествия и карты

**5.** Нажмите **Выбрать пункт назначения**, а затем введите или выберите пункт назначения.

Если вы путешествуете на общественном транспорте, нажмите  $\vec{F}$ , чтобы задать дату и время поездки, или нажмите **Параметры**, чтобы указать предпочитаемый маршрут.

- **6.** Нажмите на маршрут или вид транспорта, чтобы просмотреть маршруты на карте. Вы также увидите продолжительность поездки в области информации в нижней части экрана.
- **7.** Нажмите на область информации для просмотра маршрутов в виде списка.

Закончив просмотр или проследив маршруты, нажмите  $\bm{\mathsf{X}}$  для сброса карты. Ваш пункт назначения будет автоматически сохранен в журнале Карты Google.

# **Google Play и другие приложения**

## **Получение приложений с Google Play**

Google Play — это место, где можно найти новые приложения для HTC Desire 310 dual sim. Выбирайте из широкого спектра бесплатных и платных приложений — от повышающих производительность и развлекательных приложений до игр.

- § Для покупки платного приложения необходимо использовать платежную службу Google Wallet™. Вам будет предложено подтвердить способ оплаты при покупке приложения.
- **Название приложения Play Store может различаться в зависимости от вашего региона.**
- Возможность приобретения приложений зависит от региона.

#### **Поиск и установка приложения**

При установке приложений и их использовании в HTC Desire 310 dual sim приложения могут запрашивать доступ к вашей персональной информации, либо доступ к определенным функциями или настройкам. Загружайте и устанавливайте только те приложения, которым вы доверяете.

P

Будьте внимательны при загрузке приложений, у которых есть доступ к функциям или значительной части ваших данных в HTC Desire 310 dual sim. Вы несете ответственность за результаты использования загружаемых приложений.

- **1.** Откройте приложение Play Store.
- **2.** Выполните поиск приложения или перейдите к нему.
- **3.** После того как вы найдете понравившееся приложение, нажмите на него и прочтите его описание и отзывы пользователей.
- **4.** Чтобы загрузить или приобрести приложение, нажмите **Установить** (для бесплатных приложений) или нажмите на кнопку с ценой (для платных приложений).
- **5.** Нажмите **Принять**.

 $\bigtriangledown$ 

Иногда приложения обновляются в результате улучшения функций или исправления ошибок. Для автоматической загрузки обновлений после установки приложения нажмите > **Автообновление**.

Чтобы открыть приложение, перейдите на экран "Все приложения" и нажмите на приложение.

#### **Восстановление приложений с Google Play**

Вы перешли на новый телефон, приобрели другой взамен утерянного или выполнили сброс настроек? Восстановите приложения, которые вы загружали ранее.

- **1.** Откройте приложение Play Store.
- **2.** Нажмите > **Мои приложения**.
- **3.** Перейдите на вкладку "Все" и нажмите на приложение, которое вы хотите восстановить.
- **4.** Установите приложение.

Подробности см. в справке по Google Play.

## **Загрузка приложений из Интернета**

Вы можете загружать приложения прямо с веб-сайтов.

- **Загружаемые с веб-сайтов приложения могут быть из неизвестных источников. В**  $\overline{P}$ целях защиты HTC Desire 310 dual sim и ваших личных данных настоятельно рекомендуем вам загружать приложения только с веб-сайтов, которым вы доверяете.
	- § Перед установкой загруженного приложения убедитесь, что в HTC Desire 310 dual sim разрешена установка сторонних приложений в меню **Настройки** > **Безопасность** > **Неизвестные источники**.
	- **1.** Откройте браузер и перейдите на веб-сайт, с которого можно загрузить нужное приложение.
	- **2.** Следуйте указаниям по загрузке приложения на веб-сайте.

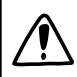

После установки приложения обязательно вернитесь в меню **Настройки** > **Безопасность** и снимите флажок **Неизвестные источники**.

## **Удаление приложения**

Если вам больше не нужно загруженное и установленное вами ранее приложение, вы можете легко удалить его.

Большинство изначально загруженных приложений удалить нельзя, но можно P отключить.

На экране "Приложения" нажмите и удерживайте приложение, которое нужно удалить, а затем перетащите его на кнопку **Удалить**.

Если вы приобрели приложение в Play Store, вы можете удалить его и вернуть деньги в течение ограниченного периода времени. Дополнительную информацию о политике возврата денег за платные приложения см. в справке по Google Play.

#### **Отключение приложения**

Если приложение невозможно удалить, то вместо этого вы можете отключить его.

- **1.** Перейдите в меню **Настройки** > **Приложения**
- **2.** Перейдите на вкладку "Все" и выберите приложение, которое необходимо отключить.

**3.** Нажмите **Отключить**.

Отключенные приложения удаляются с экрана "Приложения" и прекращают синхронизацию данных в фоновом режиме.

## **Приложение Часы**

Вы можете проверять время и устанавливать будильники.

#### **Установка будильника**

Вы можете установить один или несколько будильников.

- **1.** Откройте приложение Часы.
- **2.** Нажмите  $\mathbb{Q}$ .
- **3.** Нажмите  $\text{+}$ .
- **4.** Установите время.
- **5.** Если нужно установить будильник на несколько дней, выберите вариант **Повторять** и укажите, когда должен срабатывать будильник.

Нажмите на переключатель **Вкл./выкл.** рядом с будильником, который должен срабатывать.

#### **Установка даты и времени вручную**

- **1.** Перейдите в меню Настройки.
- **2.** Нажмите **Дата и время**.
- **3.** Нажмите **Дата и время сети** и отключите эту функцию.
- **4.** Снимите флажок **Часовой пояс сети**, а затем установите требуемые часовой пояс, дату и время.

## **Просмотр Календарь**

Используйте приложение Календарь для просмотра своих событий, собраний и встреч. Если вы вошли в свои сетевые учетные записи, то соответствующие события также появятся в приложении Календарь.

- **1.** Откройте приложение Календарь.
- **2.** Нажмите **⊿** и выберите режим представления календаря.

#### **Включение в расписание или изменение события**

Вы можете создавать или изменять события в HTC Desire 310 dual sim, а также синхронизировать события со своими календарями Google или Exchange ActiveSync.

Функция изменения событий поддерживается не для всех учетных записей.

- **1.** Откройте приложение Календарь.
- **2.** В любом режиме представления приложения Календарь выполните одно из следующих действий.

**Создание события** Нажмите > **Новое мероприятие**. Выберите календарь, в который будет добавлено событие.

**Изменение события** Просмотрите событие, а затем нажмите .

- **3.** Введите и задайте сведения о событии.
- **4.** Чтобы пригласить людей из списка контактов своей учетной записи Google или Exchange ActiveSync, нажмите **Гости**.
- **5.** Нажмите **Готово**.
## <span id="page-72-0"></span>**Выбор календарей для отображения**

- 1. В любом режиме представления календаря нажмите **:** > Календари .
- **2.** Установите / снимите флажок учетной записи, которую нужно отобразить / скрыть.

Кроме того, можно выбрать календари для синхронизации с HTC Desire 310 dual sim. Календари синхронизируются в HTC Desire 310 dual sim, даже если они скрыты.

# **Просмотр видеозаписей на YouTube**

Следите за последними видеосенсациями с помощью приложения YouTube® .

- **1.** Откройте приложение YouTube.
- **2.** Выполните поиск видеозаписи или перейдите к ней.
- **3.** Найдя понравившуюся видеозапись, нажмите на нее.

Хотите просмотреть видеозапись позднее? Нажмите > **Добавить в** > **Посмотреть позже**. Вы сможете снова получить доступ к видеозаписи в списке "Посмотреть позже" в профиле своей учетной записи.

- **4.** При просмотре видеозаписи вы можете сделать следующее.
	- **Поверните HTC Desire 310 dual sim на бок для просмотра видеозаписи в** полноэкранном режиме.
	- § Нажмите на экран видеозаписи, чтобы приостановить или возобновить ее воспроизведение, или перетащите ползунок для перехода к другой части видеозаписи.
	- Прокрутите вниз панель информации о видеозаписи, чтобы увидеть похожие видеозаписи и комментарии от других пользователей.
	- **Нажмите**  $\vee$ **, чтобы свернуть видеоэкран и просмотреть список других** видеозаписей. Чтобы закрыть эскиз видеозаписи, проведите по нему пальцем влево или вправо.

Нажмите на значок **YouTube**, чтобы вернуться на предыдущий экран.

## <span id="page-73-0"></span>**Предварительная загрузка видеозаписей**

Настройте приложение YouTube на предварительную загрузку видеозаписей, чтобы можно было просматривать их без остановок. Предварительная загрузка видео выполняется, когда HTC Desire 310 dual sim заряжается и подключен к сети Wi-Fi.

Для получения подробной информации о предварительной загрузке видеозаписей обратитесь к справке по YouTube.

- **1.** Откройте приложение YouTube.
- **2.** Нажмите > **Настройки** > **Предварительная загрузка**.
- **3.** Выберите тип видеозаписей для предварительной загрузки.

При выполнении предварительной загрузки видеозаписей на экране "Просмотреть позже" или на канале, на который вы подписаны, появляется значок  $\perp$ . После того как видеозаписи будут готовы, значок изменится на  $\bullet$ .

# <span id="page-74-0"></span>**Подключение к Интернету**

# **Передача данных**

При первом включении HTC Desire 310 dual sim он автоматически настроится на использование подключения для передачи данных вашего оператора мобильной связи (если в слоте 1 установлена SIM-карта).

Слот 1 поддерживает сети WCDMA и GSM. Слот 2 поддерживает сеть GSM.

### **Включение и отключение подключения для передачи данных**

Отключение подключения для передачи данных продлевает время работы аккумулятора и сокращает расходы на передачу данных.

- **1.** Перейдите в меню Настройки.
- **2.** В разделе "Беспроводные сети" нажмите **Ещё**.
- **3.** Нажмите **Мобильная сеть** > **Передача данных**.
- **4.** Выберите имя своего оператора мобильной связи, чтобы включить подключение для передачи данных.
- Если у вас не включено подключение для передачи данных и вы не подключены к сети ជ Wi-Fi, то вы не сможете получать автоматические обновления эл. почты, учетных записей социальных сетей и другую синхронизируемую информацию.

## **Добавление новой точки доступа**

Вы можете добавить новую точку доступа в Интернет (APN) в роуминге или при возникновении проблем с установлением подключения для передачи данных.Точки доступа подключают HTC Desire 310 dual sim к сетям передачи данных для получения таких услуг, как просмотр веб-сайтов с мобильных устройств.

Перед добавлением другого подключения для передачи данных узнайте у своего P оператора мобильной связи имя точки доступа (APN) и настройки (в том числе имя пользователя и пароль, если они требуются).

- **1.** Перейдите в меню Настройки.
- **2.** В разделе "Беспроводные сети" нажмите **Ещё**.
- **3.** Нажмите **Мобильная сеть** > **Имена точек доступа**.
- **4.** На экране "Точки доступа (APN)" нажмите > **Новая точка доступа**.
- <span id="page-75-0"></span>5. Введите параметры APN.
- 6. Нажмите: > Сохранить.
- 7. Выберите новую точку доступа на экране "Точки доступа (APN)".

# Управление передачей данных

Если в вашем тарифном плане имеется лимит на передачу данных, важно следить за функциями и приложениями, которые обычно отправляют и принимают данные, например при просмотре веб-сайтов, синхронизации с сетевыми учетными записями, отправке эл. почты или размещении обновлений статуса.

Вот несколько других примеров:

- потоковое воспроизведение видео и музыки из Интернета;
- прослушивание интернет-радио;
- сетевые игры;
- загрузка приложений, карт и файлов;
- обновление информации и каналов в приложениях;
- выгрузка и резервное копирование файлов в сетевую учетную запись для хранения данных;
- использование HTC Desire 310 dual sim в режиме Wi-Fi роутер;
- совместное использование вашего мобильного подключения для передачи данных с помощью функции "USB-модем".

Чтобы сэкономить на передаче данных, по возможности подключайтесь к сети Wi-Fi и настройте свои сетевые учетные записи и учетные записи эл. почты на синхронизацию через более длительные промежутки времени.

### Включение и отключении функции передачи данных в роуминге

Подключайтесь к сетям партнеров вашего оператора мобильной связи и получайте доступ к услугам передачи данных, когда вы находитесь за пределами зоны действия сети вашего оператора связи.

Использование услуг передачи данных в роуминге может повлечь за собой существенные расходы. Перед использованием услуги роуминга данных уточните у своего оператора мобильной связи тарифы на передачу данных в роуминге.

- 1. Перейдите в меню Настройки.
- 2. В разделе "Беспроводные сети" нажмите Ещё.
- 3. Нажмите Мобильная сеть.
- 4. Установите или снимите флажок Интернет-роуминг.

## Отслеживание объема переданных данных

Отслеживайте объем передаваемых и принимаемых вами данных, чтобы предотвратить выход за пределы месячного лимита.

Фактический объем данных может отличаться и превышать объем данных, измеренный HTC Desire 310 dual sim.

- 1. Перейдите в меню Настройки.
- 2. Нажмите Передача данных.
- 3. Перейдите на вкладку по вашему оператору мобильной связи.
- 4. Выберите Установить лимит, чтобы автоматически отключать подключение для передачи данных при достижении установленного лимита.

Затем перетащите верхнюю линию лимита, чтобы установить месячный лимит данных.

- 5. Перетащите нижнюю линию предупреждения, чтобы установить значение, при котором вы будете получать предупреждение о приближении к месячному лимиту данных.
- 6. Перетащите маркеры в виде вертикальных линий, чтобы просмотреть объем переданных и полученных вами данных за конкретный интервал времени.

Если вы подключаете HTC Desire 310 dual sim к другой портативной точке доступа Wi-Fi, нажмите: > Точки доступа к моб. сети, чтобы ограничить загрузку данных в фоновом режиме, которая может повлечь дополнительные расходы.

## Просмотр информации об использовании данных приложениями

- 1. Перейдите в меню Настройки.
- 2. Нажмите Передача данных.
- 3. Перетащите маркеры в виде вертикальных линий, чтобы просмотреть объем переданных и полученных вами данных за конкретный интервал времени.
- 4. Прокрутите экран вниз, чтобы просмотреть список приложений и информацию об использовании ими данных.
- 5. Нажмите на приложение для просмотра дополнительных сведений.

# <span id="page-77-0"></span>**Wi-Fi**

Чтобы использовать Wi-Fi, требуется доступ к беспроводной точке доступа (hotspot).

Наличие и мощность сигнала Wi-Fi меняется в зависимости от предметов (таких как здания или межкомнатные стены), через которые вынужден проходить сигнал Wi-Fi.

**Включение Wi-Fi и подключение к беспроводной сети**

- **1.** Перейдите в меню Настройки.
- **2.** Нажмите на переключатель **Вкл./выкл.** Wi-Fi, чтобы включить функцию Wi-Fi.
- **3.** Нажмите **Wi-Fi**.

На экране появится список обнаруженных сетей Wi-Fi.

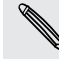

Если нужная вам беспроводная сеть отсутствует в списке, нажмите  $\bigstar$ , чтобы добавить ее вручную.

- **4.** Нажмите на сеть Wi-Fi, к которой вы хотите подключиться. Если вы выбрали защищенную сеть, вам будет предложено ввести сетевой ключ или пароль.
- **5.** Нажмите **Подключить**. После подключения в строке состояния появится значок сети Wi-Fi  $\hat{\bullet}$ .

При следующем подключении HTC Desire 310 dual sim к защищенной беспроводной сети, к которой вы уже подключались прежде, вам не нужно будет снова вводить ключ или другие аутентификационные данные.

## **Подключение к сети Wi-Fi через WPS**

Если вы используете маршрутизатор Wi-Fi с функцией Безопасная настройка Wi-Fi™ (WPS), то легко сможете подключить HTC Desire 310 dual sim.

- **1.** Перейдите в меню Настройки.
- **2.** Нажмите на переключатель **Вкл./выкл.** Wi-Fi, чтобы включить эту функцию.
- **3.** Нажмите **Wi-Fi**.
- **4.** Нажмите  $\bullet$ , а затем нажмите кнопку WPS на маршрутизаторе Wi-Fi.

Чтобы воспользоваться методом безопасной настройки сети Wi-Fi (WPS) с использованием PIN-кода, нажмите > **Вход по PIN-коду WPS**.

## <span id="page-78-0"></span>**Подключение к другой сети Wi-Fi**

- **1.** Перейдите в меню Настройки.
- **2.** Нажмите **Wi-Fi**. На экране отобразятся обнаруженные сети Wi-Fi.

Чтобы выполнить поиск доступных сетей Wi-Fi вручную, нажмите > **Поиск**.

**3.** Нажмите на сеть Wi-Fi, чтобы подключиться к ней.

# **Подключение к виртуальной частной сети (VPN)**

Добавляйте виртуальные частные сети (VPN), чтобы иметь возможность подключаться к защищенным локальным сетям (например, к сети вашей организации) и получать доступ к их внутренним ресурсам.

Перед подключением к локальной сети вашей организации вам, возможно, потребуется:

- § установить сертификаты безопасности;
- **ввести регистрационные данные своей учетной записи;**
- § загрузить и установить в HTC Desire 310 dual sim необходимое приложение для VPN.

За подробной информацией обращайтесь к своему сетевому администратору. Кроме того, прежде чем вы сможете включить VPN-подключение, HTC Desire 310 dual sim должен установить подключение Wi‑Fi или подключение для передачи данных.

## **Добавление VPN-подключения**

F Перед использованием хранилища регистрационных данных и настройкой VPN необходимо установить PIN-код или пароль экрана блокировки.

- **1.** Перейдите в меню Настройки.
- **2.** В разделе "Беспроводные сети" нажмите **Ещё**.
- **3.** Нажмите VPN >  $\pm$ .
- **4.** Введите параметры VPN, настроив их в соответствии с требованиями безопасности с использованием данных, полученных у вашего сетевого администратора.
- **5.** Нажмите **Сохранить**.

Сеть VPN будет добавлена в раздел Сети VPN на экране Настройки VPN.

## <span id="page-79-0"></span>**Подключение к сети VPN**

- 1. Перейдите в меню Настройки.
- 2. В разделе "Беспроводные сети" нажмите Ещё.
- 3. Нажмите VPN.
- 4. Нажмите на сеть VPN, к которой вы хотите подключиться.
- 5. Введите свои регистрационные данные для входа и нажмите Подключиться. После подключения в области уведомлений в строке состояния появится значок подключения к сети VPN.

Затем вы можете открыть веб-браузер для получения доступа к таким ресурсам, как ваша корпоративная сеть.

#### Отключение от сети VPN

- 1. Откройте панель Уведомления.
- 2. Нажмите на VPN-подключение, чтобы вернуться на экран "Настройки VPN", а затем нажмите на VPN-подключение, чтобы отключить его.

# Использование НТС Desire 310 dual sim в качестве точки доступа Wi-Fi

Вы можете использовать свое подключение для передачи данных совместно с другими устройствами, превратив HTC Desire 310 dual sim в точку доступа Wi-Fi.

- Убедитесь, что включено подключение для передачи данных.
- Для использования этой услуги вы должны иметь утвержденный тарифный план на передачу данных, связанный с вашей учетной записью, от вашего оператора мобильной связи.
- 1. Перейдите в меню Настройки.
- 2. В разделе "Беспроводные сети" нажмите Ещё.
- 3. Нажмите Режим модема > Wi-Fi роутер > Настройка точки доступа.
- 4. Введите имя для точки доступа Wi-Fi или используйте имя по умолчанию.
- 5. Выберите тип обеспечения безопасности и задайте пароль (ключ) для своей точки доступа Wi-Fi. Если вы выбрали значение Нет для параметра "Безопасность", то вводить пароль не нужно.

Пароль является ключом, который другие люди должны будут ввести на своих устройствах, чтобы получить возможность подключиться и использовать HTC Desire 310 dual sim в качестве точки доступа Wi-Fi.

- <span id="page-80-0"></span>**6.** Нажмите **Сохранить**.
- **7.** На экране "Режим модема" нажмите на переключатель, чтобы включить точку доступа Wi-Fi.

HTC Desire 310 dual sim готов для использования в качестве точки доступа Wi-Fi, когда в строке состояния появляется значок •

# **Совместное использование подключения телефона к Интернету с помощью функции "USB-модем"**

На вашем компьютере нет подключения к Интернету? Это не проблема. Используйте подключение для передачи данных HTC Desire 310 dual sim, чтобы выходить в Интернет.

- **Убедитесь, что в HTC Desire 310 dual sim вставлена SIM-карта и включена передача**  $\mathsf{P}$ данных по мобильной сети.
	- **Возможно, вам придется добавить услугу "USB-модем" в свой тарифный план на** передачу данных, и это может повлечь дополнительные затраты. Уточните подробности у своего оператора мобильной связи.
	- **1.** Подключите HTC Desire 310 dual sim к компьютеру при помощи входящего в комплект USB-кабеля.
	- **2.** Перейдите в меню Настройки.
	- **3.** В разделе "Беспроводные сети" нажмите **Ещё**.
	- **4.** Нажмите **Режим модема**.
	- **5.** Выберите вариант **USB-модем**.

# <span id="page-81-0"></span>**Bluetooth**

# **Подключение Bluetooth-гарнитуры**

Вы можете слушать музыку через стереофоническую Bluetooth-гарнитуру или разговаривать, оставляя руки свободными, с помощью совместимой Bluetooth-гарнитуры.

- $\overline{P}$ § Для прослушивания музыки через гарнитуру последняя должна поддерживать профиль Bluetooth A2DP.
	- Прежде чем подключить гарнитуру, включите для нее режим видимости, чтобы HTC Desire 310 dual sim смог найти ее. Дополнительные сведения см. в руководстве по гарнитуре.
	- **1.** Перейдите в меню Настройки.
	- **2.** Если функция Bluetooth отключена, нажмите на переключатель **Вкл./выкл.** Bluetooth, чтобы включить ее.
	- **3.** Нажмите **Bluetooth**. Откроется экран "Bluetooth".
	- **4.** Если ваша гарнитура отсутствует в списке, нажмите **Поиск устройств**, чтобы обновить его.
	- **5.** Увидев имя своей гарнитуры в разделе "Список", нажмите на это имя. HTC Desire 310 dual sim выполнит сопряжение с гарнитурой, и в разделе "Подключенные устройства" отобразится состояние ее подключения.

При неудачном автоматическом сопряжении введите код связи, прилагаемый к гарнитуре.

Когда Bluetooth-гарнитура подключена к HTC Desire 310 dual sim, в строке состояния отображается значок Bluetooth-подключения  $\frac{1}{2}$ .

# **Отмена сопряжения с Bluetooth-устройством**

- **1.** Перейдите в меню Настройки.
- **2.** Если функция Bluetooth отключена, нажмите на переключатель **Вкл./выкл.** Bluetooth, чтобы включить ее.
- **3.** Нажмите **Bluetooth**. Откроется экран "Bluetooth".
- **4.** В разделе "Подключенные устройства" нажмите  $\frac{1}{4}$  рядом с устройством, чтобы отменить сопряжение с ним.
- **5.** Нажмите **Отменить сопряжение**.

# <span id="page-82-0"></span>**Память**

# **Виды памяти**

Хотите узнать, какие виды памяти вы можете использовать для своих приложений, данных и файлов?

В HTC Desire 310 dual sim имеются следующие виды памяти.

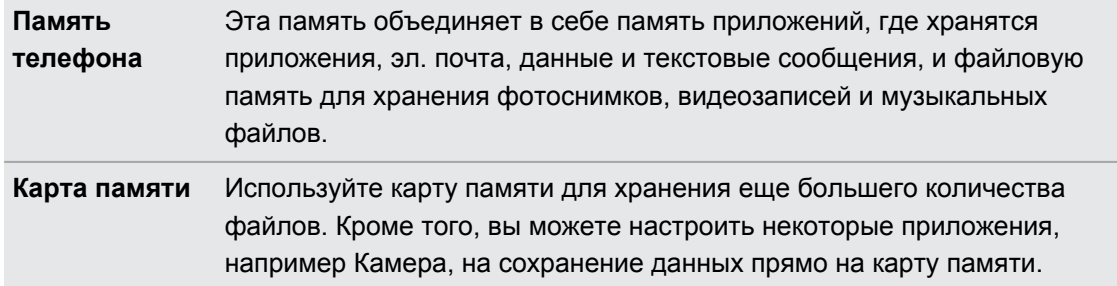

# **Копирование файлов в HTC Desire 310 dual sim и обратно**

Вы можете копировать фотоснимки, музыкальные и другие файлы в HTC Desire 310 dual sim.

- **1.** Подключите HTC Desire 310 dual sim к компьютеру при помощи входящего в комплект USB-кабеля. На экране компьютера появятся варианты действий для просмотра или импортирования файлов.
- **2.** Выберите просмотр файлов.
- **3.** Скопируйте файлы с компьютера в HTC Desire 310 dual sim или наоборот.
- **4.** После копирования отсоедините HTC Desire 310 dual sim от компьютера.

# <span id="page-83-0"></span>**Резервное копирование и сброс**

# **Резервное копирование**

### **Резервирование настроек в Google**

Вы можете автоматически резервировать некоторые настройки, такие как Wi-Fi и закладки, на серверах Google, используя свою учетную запись Google, чтобы можно было восстановить их при необходимости.

- **1.** Перейдите в меню Настройки.
- **2.** Нажмите **Восстановление и сброс**, а затем выберите вариант **Резервирование данных**.
- **3.** Нажмите **Аккаунт для резервирования**.
- **4.** Выберите учетную запись Google, которую вы хотите использовать.

# **Сброс**

## **Перезапуск HTC Desire 310 dual sim (частичный сброс)**

Если HTC Desire 310 dual sim работает медленнее, чем обычно, перестал отвечать на ваши действия или какое-либо приложение в нем не работает надлежащим образом, попробуйте перезапустить устройство и посмотрите, поможет ли это решить проблему.

- **1.** Если дисплей погас, нажмите кнопку ПИТАНИЕ, чтобы включить его.
- **2.** Нажмите и удерживайте кнопку ПИТАНИЕ, а затем нажмите **Перезагрузка**.

## **Сброс настроек HTC Desire 310 dual sim (аппаратный сброс)**

Если в HTC Desire 310 dual sim возникла постоянная проблема, которую не удается устранить, вы можете выполнить сброс настроек (также называемый аппаратным сбросом или возвратом к заводским настройкам).

Сброс настроек удалит загруженные и установленные вами приложения, ваши учетные записи, а также данные и настройки системы и приложений. Прежде чем выполнить сброс настроек, обязательно создайте резервные копии всех данных и файлов, которые вы хотите сохранить.

После сброса настроек в телефоне могут остаться некоторые данные, в том числе личная информация.

### **Выполнение сброса настроек через меню настроек**

- **1.** Перейдите в меню Настройки.
- **2.** Нажмите **Восстановление и сброс**.
- **3.** Нажмите **Сброс настроек**.
- **4.** Нажмите **Сбросить настройки телефона**, а затем нажмите **Стереть все**.

### **Выполнение сброса настроек с помощью аппаратных кнопок**

Если не удается включить HTC Desire 310 dual sim или получить доступ к его настройкам, вы всё же можете выполнить сброс настроек с помощью аппаратных кнопок на HTC Desire 310 dual sim.

- **1.** Извлеките аккумулятор, подождите несколько секунд, а затем снова вставьте его на место.
- **2.** Нажмите и удерживайте кнопку УВЕЛИЧЕНИЕ ГРОМКОСТИ, а затем нажмите и удерживайте кнопку ПИТАНИЕ.
- **3.** Дождитесь появления экрана с изображением Android, а затем отпустите кнопки ПИТАНИЕ и УВЕЛИЧЕНИЕ ГРОМКОСТИ.
- **4.** Нажмите кнопку ПИТАНИЕ. HTC Desire 310 dual sim перейдет в режим возврата к исходному состоянию.
- **5.** Нажмите кнопку УМЕНЬШЕНИЕ ГРОМКОСТИ, чтобы выбрать вариант **стереть данные / восстановить исходные настройки**, а затем нажмите кнопку УВЕЛИЧЕНИЕ ГРОМКОСТИ.
- **6.** Нажмите кнопку УМЕНЬШЕНИЕ ГРОМКОСТИ, чтобы выбрать вариант **Да, удалить все данные пользователя**, а затем нажмите кнопку УВЕЛИЧЕНИЕ ГРОМКОСТИ. После удаления данных появится соответствующее сообщение.
- **7.** Извлеките аккумулятор, подождите несколько секунд, а затем снова вставьте его на место.

# <span id="page-85-0"></span>**Настройки и безопасность**

# **Добавление и синхронизация учетной записи**

- **1.** Перейдите в меню Настройки.
- **2.** В разделе "Аккаунты" нажмите **Добавить аккаунт**.
- **3.** Выберите тип учетной записи, а затем введите свои данные для входа.
- **4.** На экране "Настройки аккаунта" выберите типы данных, которые необходимо синхронизировать в HTC Desire 310 dual sim.

# **Удаление учетной записи**

- **1.** Перейдите в меню Настройки.
- **2.** В разделе "Аккаунты" нажмите на соответствующий тип учетной записи.
- **3.** Нажмите на учетную запись, которую вы хотите удалить.
- **4.** Нажмите > **Удалить аккаунт**.

Удаление учетной записи не удаляет информацию из самой сетевой службы.

# **Включение и выключение режима "В самолёте"**

При включении режима полета ("В самолёте") в HTC Desire 310 dual sim отключаются прием и передача всех радиосигналов, в том числе функция телефонной связи, службы передачи данных, Bluetooth и Wi-Fi.

После выхода из режима "В самолёте" функция телефонной связи снова включается, а для модулей Bluetooth и Wi‑Fi восстанавливается их предыдущее состояние.

- § Вы можете вручную снова включить Bluetooth и Wi-Fi после включения режима "В самолёте".
- **Если включена функция "USB-модем", то при включении режима "В самолёте" она** будет отключена. После отключения режима "В самолёте" вам придется включить функцию "USB-модем" вручную.

Нажмите и удерживайте кнопку ПИТАНИЕ, а затем нажмите **Режим полета**.

После его включения в строке состояния появится значок режима "В самолёте"  $\mathcal{A}$ .

# <span id="page-86-0"></span>**Отключение функции автоматического поворота экрана**

Автоматический поворот экрана поддерживается не во всех приложениях.

- **1.** Перейдите в меню Настройки.
- **2.** Нажмите **Экран**.
- **3.** Снимите флажок **Автоповорот экрана**.

# **Настройка времени ожидания перед выключением экрана**

По окончании периода бездействия экран выключается для экономии заряда аккумулятора.Вы можете установить время ожидания перед выключением экрана.

- **1.** Перейдите в меню Настройки.
- **2.** Нажмите **Экран**, а затем нажмите **Спящий режим**.
- **3.** Выберите время ожидания перед выключением экрана.

# **Регулировка яркости экрана вручную**

- **1.** Перейдите в меню Настройки.
- **2.** Нажмите **Экран** > **Яркость**.
- **3.** Сдвиньте ползунок яркости влево для уменьшения или вправо для увеличения яркости экрана.
- **4.** Нажмите **OK**.

# **Изменение языка экрана**

При изменении языка меняется раскладка клавиатуры, формат отображения даты и времени и т. д.

- **1.** Перейдите в меню Настройки.
- **2.** Нажмите **Язык и ввод** > **Язык**.
- **3.** Нажмите на язык, который вы хотите использовать.

# <span id="page-87-0"></span>**Работа с сертификатами**

Используйте цифровые сертификаты клиента и сертифицирующих органов, чтобы позволить HTC Desire 310 dual sim получать доступ к сетям VPN или защищенным сетям Wi-Fi, а также проходить аутентификацию на защищенных интернет-серверах. Сертификаты можно получить у своего системного администратора или загрузить их с сайтов, требующих аутентификацию.

Некоторые приложения, например ваш браузер или клиент эл. почты, допускают установку сертификатов непосредственно в приложение. Подробности см. в справке по приложению.

### **Установка цифрового сертификата**

- F Перед установкой цифрового сертификата необходимо задать PIN-код или пароль экрана блокировки.
	- **1.** Сохраните файл сертификата в корневую папку в HTC Desire 310 dual sim.
	- **2.** Перейдите в меню Настройки.
	- **3.** Нажмите **Безопасность** > **Устанавливать из памяти**.
	- **4.** При наличии в корневой папке нескольких сертификатов выберите нужный для установки.
	- **5.** Введите название для сертификата и нажмите **OK**.

# **Защита SIM-карты с помощью PIN-кода**

Добавьте еще один уровень безопасности для HTC Desire 310 dual sim, назначив PIN-код (персональный идентификационный номер) для SIM-карты.

F Прежде чем продолжить, убедитесь, что вы знаете используемый по умолчанию PINкод SIM-карты, предоставленный вашим оператором мобильной связи.

- **1.** Перейдите в меню Настройки.
- **2.** Нажмите **Безопасность** > **Настроить блокировку**.
- **3.** Выберите SIM-карту, для которой вы хотите назначить PIN-код.
- **4.** Нажмите **Блокировка SIM-карты**.
- **5.** Введите используемый по умолчанию PIN-код SIM-карты и нажмите **OK**.
- **6.** Чтобы изменить PIN-код SIM-карты, нажмите **Изменение PIN SIM-карты**.

## <span id="page-88-0"></span>**Восстановление доступа к заблокированной SIM-карте**

Если ввести неверный PIN-код больше разрешенного количества попыток, то SIM-карта заблокируется на уровне PUK-кода.

Для восстановления доступа к HTC Desire 310 dual sim вам придется ввести PUK-код. Чтобы получить этот код, обратитесь к своему оператору мобильной связи.

- **1.** На экране набора номера введите PUK-код для одной из SIM-карт и нажмите  $\blacktriangleleft$ .
- **2.** Введите новый PIN-код, а затем нажмите  $\blacktriangleleft$ .
- **3.** Введите новый PIN-код еще раз, а затем нажмите **OK**.

# **Защита HTC Desire 310 dual sim с помощью блокировки экрана**

Помогите защитить свою личную информацию и HTC Desire 310 dual sim от использования другими лицами без вашего разрешения, задав комбинацию блокировки экрана, фотопароль, PIN-код или пароль.

Вам придется разблокировать экран каждый раз при включении HTC Desire 310 dual sim или по прошествии определенного времени бездействия.

- **1.** Перейдите в меню Настройки.
- **2.** Нажмите **Безопасность** > **Блокировка экрана**.
- **3.** Выберите вариант блокировки экрана и настройте блокировку.
- **4.** Нажмите **Автоблокировка**, а затем укажите время бездействия, по истечении которого экран будет блокироваться.

Вы также можете снять флажок **Показывать ключ** или **Показывать пароль при вводе**, если не хотите отображать блокировку экрана при ее вводе.

# **Управление SIM-картами**

- **1.** Перейдите в меню Настройки.
- **2.** Нажмите **Управление SIM-картами**.
- **3.** Вы можете сделать следующее.
	- Включить или отключить оба слота.
	- **Нажать на название слота, чтобы переименовать его.**
	- § Выбрать, какой слот следует использовать для голосовых вызовов, обмена сообщениями и передачи данных.

# <span id="page-89-0"></span>**Навигация по HTC Desire 310 dual sim с помощью TalkBack**

Функция TalkBack позволяет перемещаться по HTC Desire 310 dual sim с использованием голосовой обратной связи. Когда вы касаетесь экрана, HTC Desire 310 dual sim вибрирует и выдает звуковой отклик, чтобы вы знали, чего вы касаетесь.

## **Включение функции TalkBack**

- **1.** Перейдите в меню Настройки.
- **2.** Нажмите **Специальные возможности** > **TalkBack**.
- **3.** Нажмите на переключатель, чтобы включить эту функцию.
- **4.** Прочтите заявление об отказе от ответственности в отношении TalkBack, а затем нажмите **OK**. Вам будет предложено включить функцию "Изучение касанием", предоставляющую звуковое описание TalkBack того, чего вы касаетесь на экране.

После включения функции TalkBack начнется воспроизведение краткого руководства по использованию этой TalkBack.

Для оптимальной работы TalkBack следует отключить автоповорот экрана и включить функцию "Изучение касанием".

### **Жесты TalkBack**

Когда включена функция TalkBack, обычные касательные жесты заменяются жестами TalkBack.

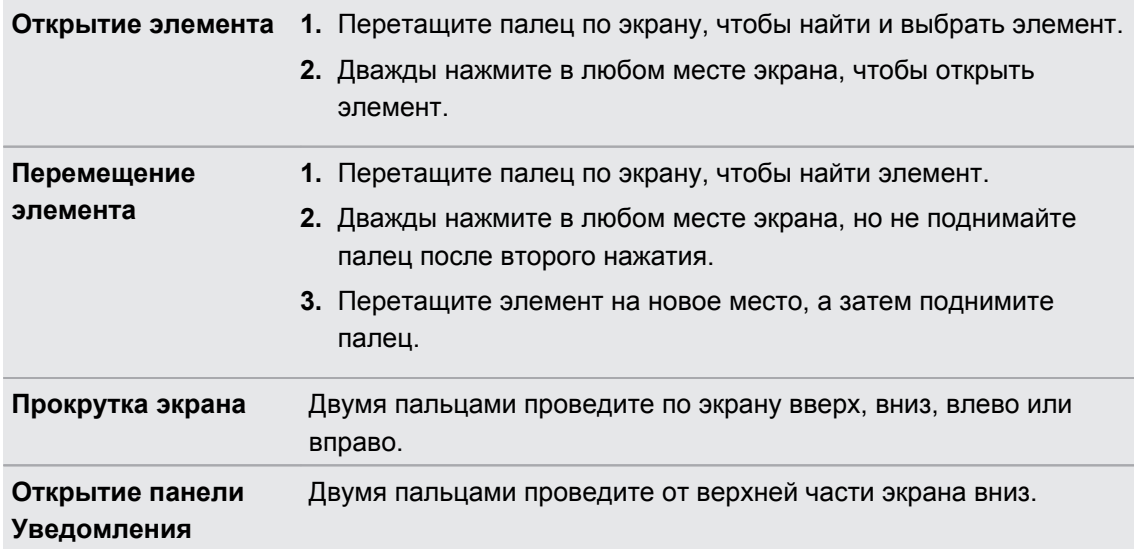

## **Назначение ярлыков TalkBack**

TalkBack дает возможность настроить жесты для открытия панели Уведомления, просмотра недавних приложений, доступа к элементам управления TalkBack и т. д.

Приведенные ниже действия описаны с использованием обычных жестов. Используйте 口 соответствующие жесты TalkBack, если функция TalkBack уже включена.

- **1.** Перейдите в меню Настройки.
- **2.** Нажмите **Специальные возможности** > **TalkBack**.
- **3.** Нажмите **Настройки** > **Управление жестами**.
- **4.** Нажмите на любой жест быстрого доступа, а затем выберите действие.

### **Использование контекстных меню TalkBack**

TalkBack имеет контекстные меню для управления непрерывным чтением и общие элементы управления TalkBack.Доступ к этим меню может осуществляться при помощи жестов быстрого доступа TalkBack.

- **1.** Включите функцию TalkBack.
- **2.** Выполните одно из следующих действий.
	- § Чтобы открыть меню управления непрерывным чтением, проведите пальцем вверх и вправо одним непрерывным движением.
	- § Чтобы открыть общее контекстное меню, проведите пальцем вниз и вправо одним непрерывным движением.

Если вы уже изменяли жесты быстрого доступа TalkBack, проверьте настройки TalkBack для соответствующего жеста.

- **3.** Нажмите и удерживайте любую область на экране.
- **4.** Перетащите палец по экрану, чтобы изучить возможные действия.

Для отмены действия перетащите палец в начальное положение.

#### 92 Настройки и безопасность

## Изменение скорости чтения TalkBack

 $\overline{P}$ Приведенные ниже действия описаны с использованием обычных жестов. Используйте соответствующие жесты TalkBack, если функция TalkBack уже включена.

- 1. Перейдите в меню Настройки.
- 2. Нажмите Специальные возможности > Синтез речи > Скорость речи.
- 3. Выберите скорость речи.

 $\bigcirc$ 

Можно проверить скорость речи, нажав Прослушать пример.

# **Товарные знаки и авторские права**

 $\degree$  2014 НТС Corporation. Все права защищены.

HTC, логотип HTC, HTC Desire и HTC BlinkFeed являются товарными знаками или знаками обслуживания HTC Corporation.

Google, Android, Android Beam, Android Market, Календарь Google, Google Chrome, Карты Google, Google Now, Google Play, Google Talk, Google Wallet, Голосовой поиск Google, Google+, Gmail и YouTube являются товарными знаками компании Google Inc.

Microsoft и ActiveSync являются либо зарегистрированными товарными знаками, либо товарными знаками корпорации Microsoft в США и/или других странах.

Словесный знак и логотипы *Bluetooth*® являются зарегистрированными товарными знаками, принадлежащими компании Bluetooth SIG, Inc.

Wi-Fi® является зарегистрированным товарным знаком компании Wireless Fidelity Alliance, Inc.

microSD является товарным знаком компании SD-3C LLC.

Все другие упоминаемые здесь названия компаний, продуктов и служб являются товарными знаками, зарегистрированными товарными знаками или знаками обслуживания соответствующих владельцев. Не все перечисленные знаки будут обязательно встречаться в настоящем руководстве пользователя.

Изображения экранов, содержащиеся в данном документе, являются условными. Компания HTC не несет ответственность за возможные технические или редакторские ошибки или упущения в настоящем документе, а также за косвенные или случайные убытки, возникшие в результате предоставления данного документа. Информация предоставляется на условиях "как есть" без каких-либо гарантий и может быть изменена без уведомления. Компания HTC также сохраняет за собой право в любое время и без предварительного уведомления пересматривать содержимое настоящего документа.

Запрещается воспроизведение какой-либо части этого документа или передача в любой форме и любыми средствами (электронными, механическими, включая фотокопирование, запись или хранение в системах поиска информации), а также перевод на любой язык в любой форме без предварительного письменного разрешения компании HTC.

# <span id="page-93-0"></span>**Указатель**

## **A**

Android Market

См. Google Play Сообщения *[48](#page-47-0)*

# **B**

### Bluetooth

- подключение Bluetooth-гарнитуры *[82](#page-81-0)* 

# **C**

Cлайд-шоу См. [Подборка видеозаписей](#page-95-0)

## **G**

Gmail *[60](#page-59-0)* Google Chrome - браузер *[56](#page-55-0)* Google Now - выключение *[56](#page-55-0)* - настройка *[55](#page-54-0)* Google Play - возврат *[71](#page-70-0)* - установка приложений *[69](#page-68-0)* GPS (глобальная система позиционирования) См. Locations

## **H**

- HTC BlinkFeed
	- включение и выключение *[23](#page-22-0)*
- выбор каналов *[24](#page-23-0)*
- добавление и удаление регионов *[24](#page-23-0)*

- настройка пользовательских тем *[24](#page-23-0)*
- о программе *[23](#page-22-0)*
- публикация в социальных сетях *[25](#page-24-0)*
- сохранение статей для последующего *[25](#page-24-0)*
- удаление блоков *[25](#page-24-0)*
- чтение статей *[25](#page-24-0)*

# **L**

## Locations

- включение служб определения местоположения *[64](#page-63-0)*

### **M**

### Market

См. Google Play

# **P**

PUK-код (ключ разблокировки PINкода) *[89](#page-88-0)*

# **S**

SIM-карта - PIN-код SIM-карты *[88](#page-87-0)*

# **U**

USB-модем *[81](#page-80-0)*

# **V**

# VPN

- добавление подключения *[79](#page-78-0)*
- отключение *[80](#page-79-0)*
- подключение *[80](#page-79-0)*

## **W**

Wi-Fi

- включение *[78](#page-77-0)*
- подключение к другой сети *[79](#page-78-0)*
- подключение через WPS *[78](#page-77-0)*

Wi-Fi роутер *[80](#page-79-0)*

# **Y**

## YouTube

- предварительная загрузка *[74](#page-73-0)*
- просмотр *[73](#page-72-0)*

95 Указатель

## **А**

Аккумулятор

- проверка расхода заряда *[31](#page-30-0)*

- экономия заряда аккумулятора *[31](#page-30-0)* Аппаратный сброс

См. Восстановить исходные настройки 

## **Б**

Батарея разряжена *[31](#page-30-0)* Безопасность - защита SIM-карты с помощью PINкода *[88](#page-87-0)* - сертификаты безопасности *[79](#page-78-0)* Браузер

- журнал *[56](#page-55-0)*

- закладки *[56](#page-55-0)*
- использование *[56](#page-55-0)*

### Будильники

- установка *[71](#page-70-0)*

# **В**

### Виджеты

- добавление *[37](#page-36-0)*
- изменение настроек *[38](#page-37-0)*
- изменение размера *[38](#page-37-0)*
- переупорядочивание *[40](#page-39-0)*
- удаление *[40](#page-39-0)*

Возврат к заводским настройкам

См. Восстановить исходные настройки Восстановить исходные настройки *[84](#page-83-0)* Выполнение вызовов

- вызов *[43](#page-42-0)*

# **Г**

## Галерея

- Подборка видеозаписей *[35](#page-34-0)*
- просмотр *[34](#page-33-0)*
- редактирование *[34](#page-33-0)*
- Главный экран
	- виджеты *[37](#page-36-0)*
	- добавление, удаление или
		- упорядочивание панелей
		- виджета *[42](#page-41-0)*
	- изменение главного Начального экрана *[42](#page-41-0)*
	- панель запуска *[37](#page-36-0)*
	- папка *[41](#page-40-0)*
- переупорядочивание виджетов и значков *[40](#page-39-0)* - приложения *[39](#page-38-0)* - удаление виджетов и значков *[40](#page-39-0)* - фоновый рисунок *[36](#page-35-0)* - ярлыки *[39](#page-38-0)* Голосовой ввод *[30](#page-29-0)* Голосовой поиск *[53](#page-52-0)*
- Голосовой поиск Google *[53](#page-52-0)*
- Громкая связь *[45](#page-44-0)*

# **Д**

### Дисплей

- изменение времени ожидания перед выключением экрана *[87](#page-86-0)* - поворот экрана *[87](#page-86-0)*

- Режим сна *[19](#page-18-0)*
- яркость экрана *[87](#page-86-0)*

## **Ж**

Жесты - касательные жесты *[16](#page-15-0)* Жесты пальцами *[16](#page-15-0)*

# **З**

### Звук

- переключение профилей *[47](#page-46-0)*

## **И**

Изменение языка телефона *[87](#page-86-0)*

### **К**

Календарь - режимы представления *[72](#page-71-0)* - создание события *[72](#page-71-0)* Камера - основные сведения *[33](#page-32-0)* Карты - Карты Google *[64](#page-63-0)* Карты Google *[64](#page-63-0)* Клавиатура - ввод текста *[27](#page-26-0)* - голосовой ввод текста *[30](#page-29-0)* - клавиатура HTC Sense *[26](#page-25-0)* - несколько языков клавиатуры *[28](#page-27-0)* - предиктивный текст *[28](#page-27-0)* - раскладка *[27](#page-26-0)*

- <span id="page-95-0"></span>- распознавание речи *[30](#page-29-0)*
- словарь *[29](#page-28-0)*
- ярлыки *[29](#page-28-0)*

Комплект типа "свободные руки" *[82](#page-81-0)* Контакты

- группы *[51](#page-50-0)*
- группы контактов *[51](#page-50-0)*
- добавление *[50](#page-49-0)*
- добавление нового контакта *[50](#page-49-0)*
- импортирование контактов *[51](#page-50-0)*
- копирование контактов *[51](#page-50-0)*
- копирование с SIM-карты *[51](#page-50-0)*
- личный профиль *[50](#page-49-0)*
- отправка сведений о контакте *[51](#page-50-0)*
- редактирование контактов *[50](#page-49-0)*
- фильтрация контактов *[49](#page-48-0)*

Конференц-связь *[46](#page-45-0)*

- Копирование
- текст *[26](#page-25-0)*
- файлов на компьютер *[83](#page-82-0)*

#### **М**

Моб. трафик *[75](#page-74-0)*

Музыка

- добавление песни в очередь *[63](#page-62-0)*

- прослушивание *[62](#page-61-0)*
- список воспроизведения *[63](#page-62-0)*

## **Н**

Настройка - первоначальная настройка *[15](#page-14-0)* Настройки - Память *[83](#page-82-0)* - специальные возможности *[90](#page-89-0)* - язык экрана *[87](#page-86-0)* Наушники См. [Bluetooth](#page-93-0) Начальный экран - HTC BlinkFeed *[23](#page-22-0)* Недостаточно места См. Память

### **П**

#### Память

- виды памяти *[83](#page-82-0)*
- копирование файлов *[83](#page-82-0)*

Папка - группирование приложений *[41](#page-40-0)* - переименование *[41](#page-40-0)* - удаление элементов *[41](#page-40-0)* Питание - проверка расхода заряда аккумулятора *[31](#page-30-0)* - режим сна *[19](#page-18-0)* - экономия заряда *[31](#page-30-0)* Подборка видеозаписей *[35](#page-34-0)* Подключение для передачи данных - включение или выключение *[75](#page-74-0)* - имена точек доступа (APN) *[75](#page-74-0)* - использование *[76](#page-75-0)* - передача данных в роуминге *[76](#page-75-0)* Подключение к Интернету - VPN *[79](#page-78-0)* - Wi-Fi *[78](#page-77-0)* - Wi-Fi роутер *[80](#page-79-0)* - подключение для передачи данных *[75](#page-74-0)* Поиск - голосовой поиск *[53](#page-52-0)* - поиск в телефоне и Интернете *[53](#page-52-0)* Почта - вложения *[58](#page-57-0)* - копия, скрытая копия (cc, bcc) *[58](#page-57-0)* - ответ *[59](#page-58-0)* - отправка *[58](#page-57-0)* - поиск *[59](#page-58-0)* - черновик *[58](#page-57-0)* Предугадывание слов - двуязычное предугадывание *[29](#page-28-0)* Приложения - восстановление *[70](#page-69-0)* - группирование в папку *[41](#page-40-0)* - значки на Главный экран *[39](#page-38-0)* - на Главный экран *[39](#page-38-0)* - удаление *[71](#page-70-0)* - установка *[69,](#page-68-0) [70](#page-69-0)* - установка из Интернета *[70](#page-69-0)*

# **Р**

Распечатать экран См. [Сделать снимок экрана](#page-96-0) Режим модема См. [USB-модем](#page-93-0) Режим полета *[86](#page-85-0)* Режим сна *[19](#page-18-0)*

#### <span id="page-96-0"></span>97 Указатель

### Резервное копирование

- восстановление зарезервированных приложений *[70](#page-69-0)*

# **С**

**Т**

Сброс *[84](#page-83-0)* Сделать снимок экрана *[22](#page-21-0)* Снимок экрана См. Сделать снимок экрана Соединение для передачи данных - общий доступ *[81](#page-80-0)* Сопряжение гарнитуры Bluetooth *[82](#page-81-0)*

# 

Телефонные вызовы

- вызов *[43](#page-42-0)*
- громкая связь *[45](#page-44-0)*
- конференц-связь *[46](#page-45-0)*
- отключение микрофона *[45](#page-44-0)*
- постановка вызова на удержание *[44](#page-43-0)*

- пропущенные вызовы *[43](#page-42-0)*
- экстренный вызов *[44](#page-43-0)*

# **Ф**

Файлы

- копирование на компьютер *[83](#page-82-0)* Фоновый рисунок *[36](#page-35-0)*

## **Ч**

Частичный сброс *[84](#page-83-0)*

Часы

- будильник *[71](#page-70-0)*
- настройка даты и времени *[72](#page-71-0)*

# **Э**

Экран

- изменение времени ожидания перед выключением экрана *[87](#page-86-0)*

- настройки режима сна *[87](#page-86-0)*
- поворот *[87](#page-86-0)*
- регулировка яркости *[87](#page-86-0)*

- съемка *[22](#page-21-0)*

Эл. почта

См. [Почта](#page-95-0)

#### **Я**

Язык

- язык системы *[87](#page-86-0)*